## **MEGApix® CaaSTM 4MP Bullet Camera**

DWC-MB44WiAWC5 - 512GB storage, white housing DWC-MB44WiAWC1T - 1TB storage, white housing DWC-MB44WiAC5 - 512GB storage, grey housing DWC-MB44WiAC1T - 1TB storage, grey housing

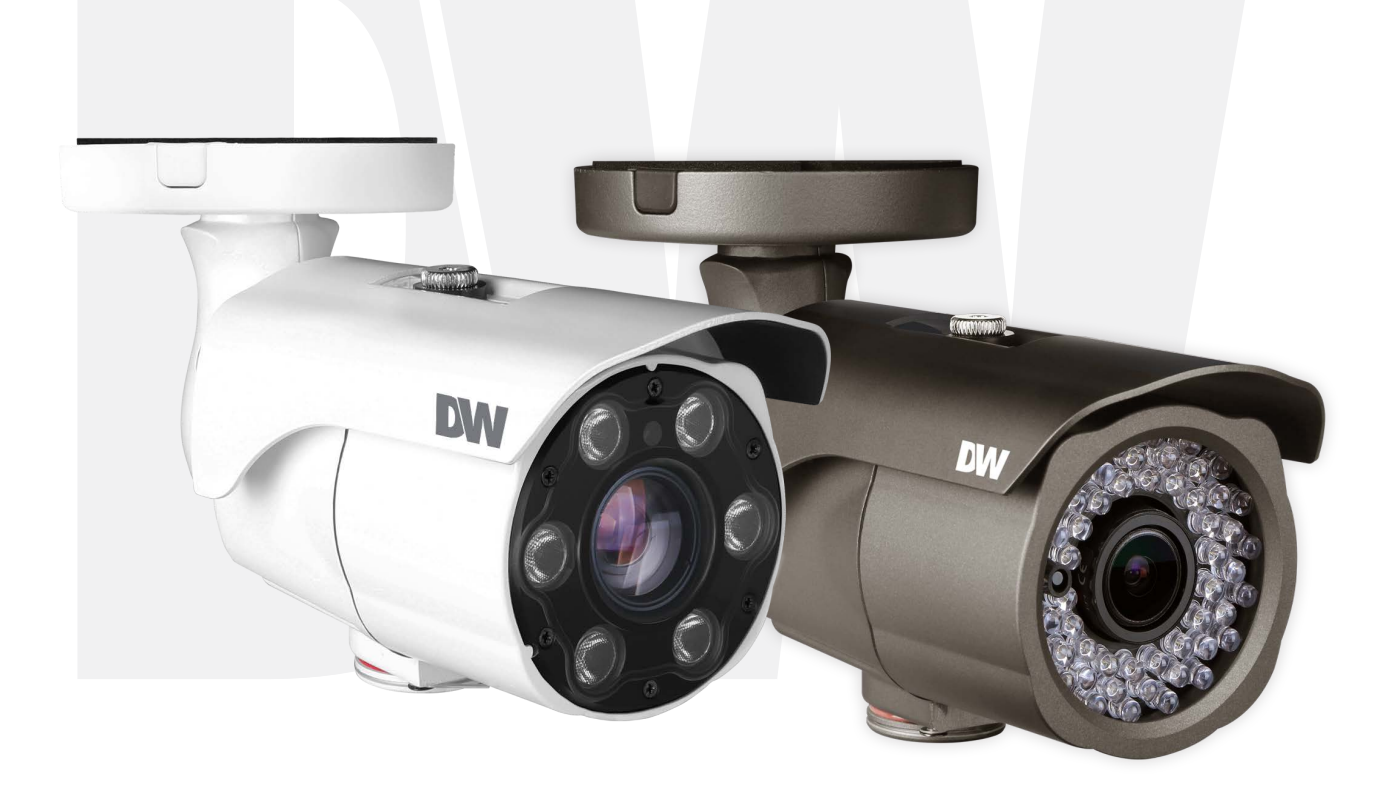

### **User's Manual** Ver. 01/2<sup>3</sup>

Before installing and using the camera, please read this manual carefully. Be sure to keep it handy for future reference.

# Safety Information

#### **Read this first**

Read through this Installation Guide carefully before installing the product. Keep the Installation Guide for future reference. See the complete user manual for more information on the proper installation, use and care of the product.

These instructions are intended to ensure that users can use the product correctly to avoid danger or property loss. The precaution measure is divided into "Warnings" and "Cautions":

**Warnings:** Serious injury or death may occur if any of the warnings are neglected.

**Cautions:** Injury or equipment damage may occur if any of the cautions are neglected.

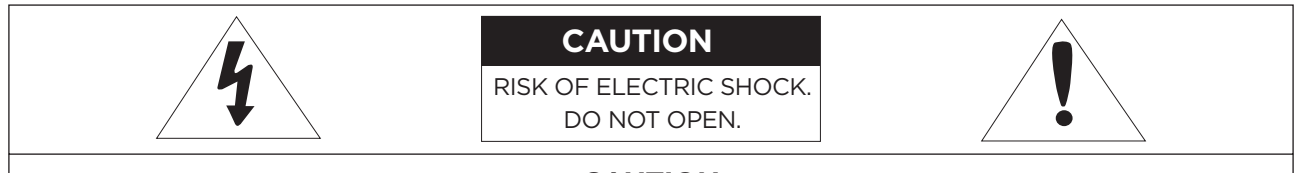

### **CAUTION:**

TO REDUCE THE RISK OF ELECTRIC SHOCK, DO NOT REMOVE COVER (OR BACK) NO USER SERVICEABLE PARTS INSIDE. REFER SERVICING TO QUALIFIED SERVICE PERSONNEL.

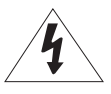

#### **Warning**

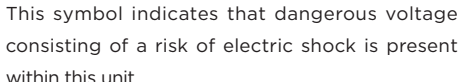

#### **Precaution**

This exclamation point symbol is intended to alert the user to the presence of important operating and maintenance (servicing) instructions in the literature included with the appliance.

#### **WARNING**

- 1. In the use of the product, you must be strict compliance with the electrical safety regulations of the nation and region. When the product is mounted on a wall or ceiling, the device shall be firmly fixed.
- 2. Be sure to use only the standard adapter specified in the specification sheet. Using any other adapter could cause fire, electrical shock, or damage to the product.
- 3. Make sure the power supply voltage is correct before using the camera.
- 4. Incorrectly connecting the power supply or replacing the battery may cause an explosion, fire, electric shock, or damage to the product.
- 5. Do not connect multiple cameras to a single adapter. Exceeding the capacity may cause excessive heat generation or fire.
- 6. Securely plug the power cord into the power source. An insecure connection may cause a fire.
- 7. When installing the camera, fasten it securely and firmly. A falling camera may cause personal injury.
- 8. Do not install in a location subject to elevated temperature, low temperature, or high humidity. Doing so may cause fire or electric shock.
- 9. Do not place conductive objects (e.g. screwdrivers, coins, metal items, etc.) or containers filled with water on top of the camera. Doing so may cause personal injury due to fire, electric shock, or falling objects.
- 10.Do not install the unit in humid, dusty, or sooty locations. Doing so may cause fire or electric shock.
- 11. Do not install near any heat sources such as radiators, heat registers, or other products (including amplifiers) that produce heat.
- 12. Keep out of direct sunlight and heat radiation sources. It may cause a fire.
- 13. If any unusual smells or smoke come from the unit, stop using the product at once. Immediately disconnect the power source and contact the service center. Continued use in such a condition may cause fire or electric shock.
- 14. If this product does not operate normally, contact the nearest service center. Never disassemble or change this product in any way.
- 15. When cleaning the product, do not spray water directly onto parts of the product. Doing so may cause fire or electric shock.

# Important Safety Instructions

### **CAUTION**

- 1. Use proper safety gear when installing and wiring the product.
- 2. Do not drop objects on the product or apply strong shock to it. Keep away from a location subject to excessive vibration or magnetic interference.
- 3. Do not use this product near water.
- 4. The product shall not be exposed to dripping or splashing and no objects filled with liquids, such as vases, shall be placed on the product.
- 5. Avoid aiming the camera directly towards extremely bright objects such as the sun, as this may damage the image sensor.
- 6. The Main plug is used as a disconnect device and shall stay readily operable at any time.
- 7. Remove the power adapter from the outlet when then there is lightning. Neglecting to do so may cause fire or damage to the product.
- 8. Do not block any ventilation openings. Install following the manufacturer's instructions.
- 9. A polarized or grounding-type plug is recommended for this product. A polarized plug has two blades with one wider than the other. A grounding-type plug has two blades and a third grounding prong. If the provided plug does not fit into your outlet, consult an electrician for replacement.
- 10.Protect the power cord from being walked on or pinched particularly at plugs, convenience receptacles, and the point where they exit from the product.
- 11. If any laser equipment is used near the product, make sure the surface of the sensor is not exposed to the laser beam as that may damage the sensor module.
- 12. If you want to move the already installed product, be sure to turn off the power and then move or reinstall it.
- 13. Proper configuration of all passwords and other security settings is the responsibility of the installer and/or end-user.
- 14. If cleaning is necessary, please use a clean cloth to wipe it gently. If the device will not be used for a long time, please cover the lens cap to protect the device from dirt.
- 15. Do not touch the camera's lens or sensor module with fingers. If cleaning is necessary, please use a clean cloth to wipe it gently. If the device will not be used for a long time, please cover the lens cap to protect the device from dirt.
- 16. Use only attachments/accessories specified by the manufacturer.
- 17. Always use hardware (e.g. screws, anchors, bolts, locking nuts, etc.) compatible with the mounting surface and of sufficient length and construction to ensure a secure mount.
- 18. Use only with cart, stand, tripod, bracket, or table specified by the manufacturer, or sold with the product.
- 19. Unplug this product when a cart is used. Use caution when moving the cart/product combination to avoid injury from tip-over.

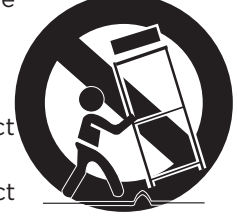

20. Refer all servicing to qualified service personnel. Servicing is needed when the product has been damaged in any way, such as power supply cord or plug is damaged, liquid has

been spilled or objects have fallen into the product, the product has been exposed to rain or moisture, does not operate normally, or has been dropped.

#### **Disposal and recycling**

Digital Watchdog cares for the environment at all product manufacturing stages and is taking measures to provide customers with more environmentally friendly products. When this product has reached the end of its useful life, dispose of it according to local laws and regulations. For information about your nearest designated collection point, contact your local authority responsible for waste disposal. Following local legislation, penalties may be applicable for incorrect disposal of this waste.

### **Safety**

This product is intended to be supplied by a Listed Power Supply Unit marked "Class 2" or "LPS" or "PS2" and rated from 12 Vdc, 470mA min.

The wired LAN hub providing power over the Ethernet (PoE) in accordance with IEEE 802.3af shall be a UL Listed device with the output evaluated as a Limited Power Source as defined in UL60950-1 or PS2 as defined in UL62368-1.

Unit is intended for installation in a Network Environment 0 as defined in IEC TR 62102. As such, associated Ethernet wiring shall be limited to inside the building.

# Important Information

#### **Legal considerations**

Video surveillance can be regulated by laws that vary from country to country. Check the laws in your local region before using this product for surveillance purposes.

#### **Liability**

Every care has been taken in the preparation of this document. Digital Watchdog cannot be held responsible for any technical or typographical errors and reserves the right to make changes to the product and manuals without notice.

Digital Watchdog makes no warranty of any kind regarding the material contained within this document. Digital Watchdog shall not be liable nor responsible for incidental or consequential damages in connection with the furnishing, performance, or use of this material. This product is only to be used for its intended purpose.

#### **Equipment modifications**

This equipment must be installed and used in strict accordance with the instructions given in the user documentation. Changes or modifications not expressly approved by the party responsible for compliance could void the user's authority to use the equipment.

Trademark acknowledgments

Digital Watchdog, DW, DW Spectrum, MEGApix and Star-Light are registered trademarks or trademark applications of Digital Watchdog in various jurisdictions.

Apple, Apache, Bonjour, Chrome, Ethernet, Internet Explorer, Linux, Microsoft, Mozilla, Real, SMPTE, QuickTime, UNIX, Windows, and WWW are registered trademarks of the respective holders. Java and all Java-based trademarks and logos are trademarks or registered trademarks of Oracle and/or its affiliates. The UPnP Word Mark and UPnP Logo are trademarks of Open Connectivity Foundation, Inc. in the United States, or other countries.

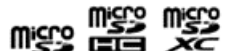

microSD, microSDHC, and microSDXC Logos are trademarks of SD-3C LLC. microSD, гŤ microSDHC, microSDXC are trademarks or registered trademarks of SD-3C, LLC in the United States, other countries, or both.

### **Regulatory Information**

#### **USA**

This device complies with part 15 of the FCC Rules, subject to the following two conditions: (1) this device may not cause harmful interference, and (2) this device must accept any interference received, including interference that may cause undesired operation.

This equipment has been tested and found to comply with the limits for a Class B digital device, according to part 15 of the FCC Rules. These limits are designed to provide reasonable protection against harmful interference in a residential installation. This equipment generates, uses and can radiate radio frequency energy and, if not installed and used following the instructions, may cause harmful interference to radio communications. However, there is no guarantee that interference will not occur in a particular installation. If this equipment does cause harmful interference to radio or television reception, which can be determined by turning the equipment off and on, the user is encouraged to try to correct the interference by one or more of the following measures:

- Reorient or relocate the receiving antenna.
- Increase the separation between the equipment and receiver.
- Connect the equipment into an outlet on a circuit different from that to which the receiver is connected.
- Consult the dealer or an experienced radio/TV technician for help

#### **Canada**

This digital apparatus complies with CAN ICES-3 (Class B). The product shall be connected using a shielded network cable (STP) that is properly grounded. Cet appareil numérique est conforme à la norme CAN NMB-3 (classe B). Le produit doit être connecté à l'aide d'un câble réseau blindé (STP) qui est correctement mis à la terre.

Copyright © Digital Watchdog 2022. All rights reserved. Specifications and pricing are subject to change without notice.

# **Table of Contents**

### **Introduction**

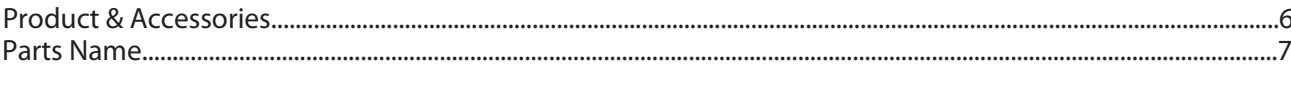

### **Installation**

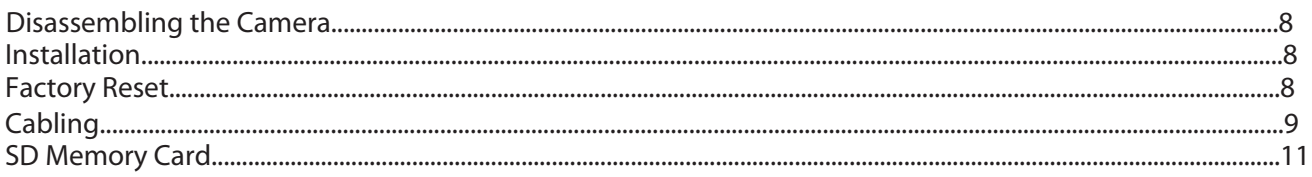

### **Network Setup**

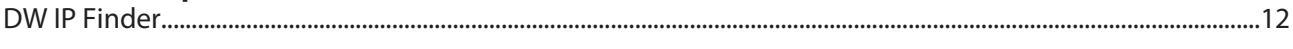

### **Web Viewer**

### **Camera Settings**

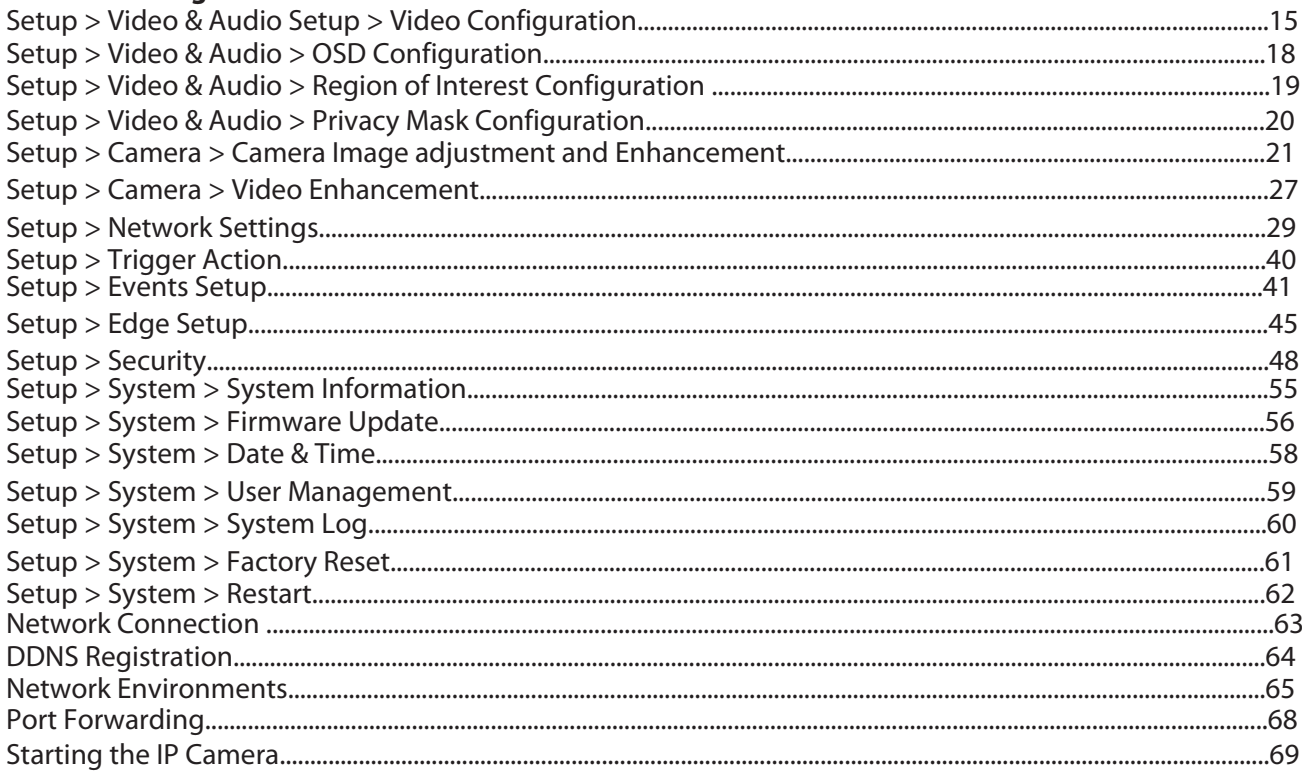

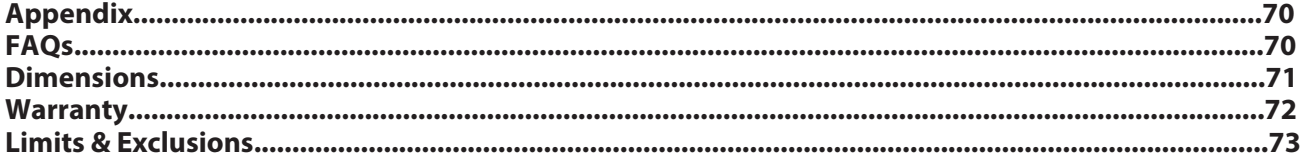

## Product & Accessories Introduction -

**Please check if all the camera and accessories are included in the package.**

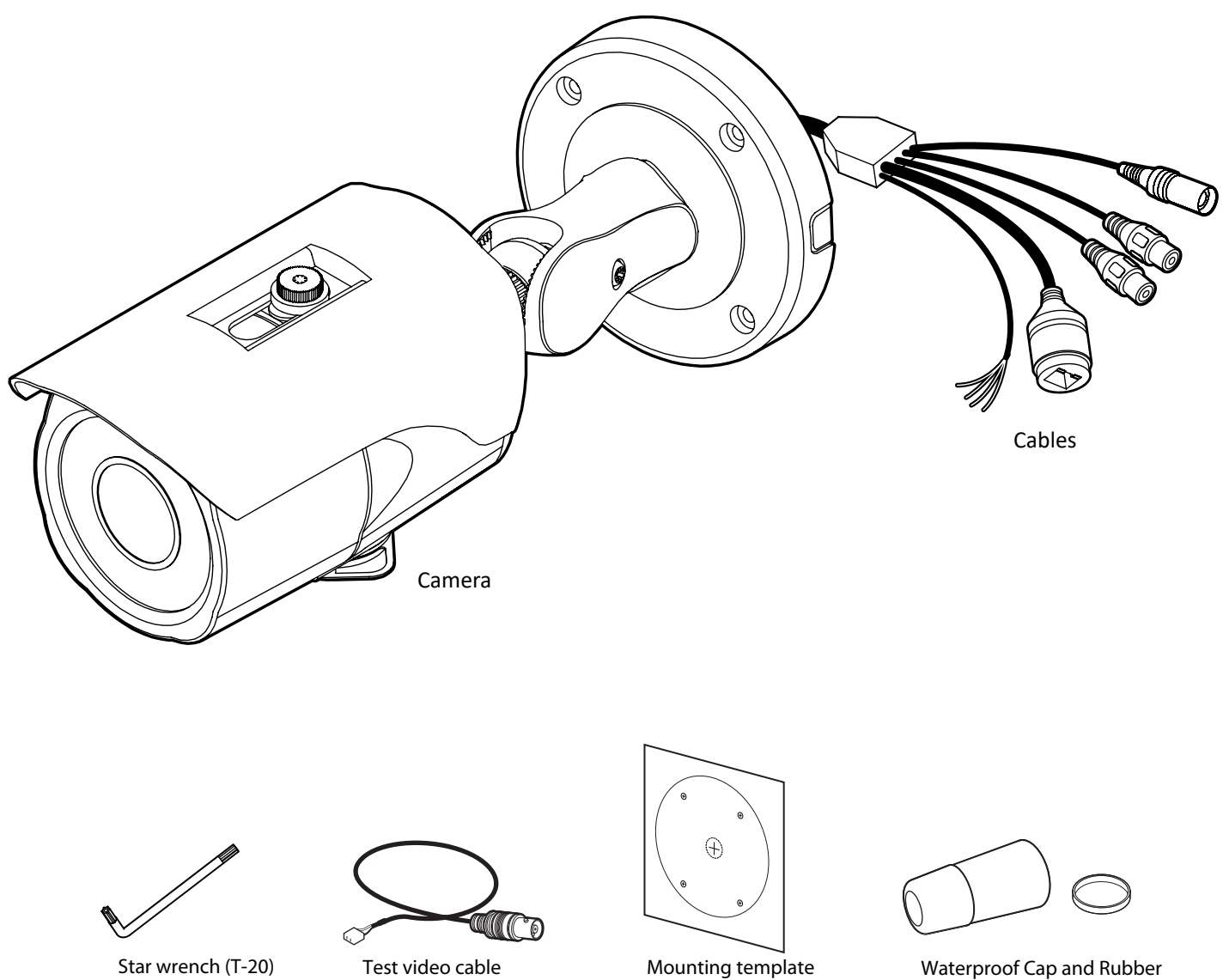

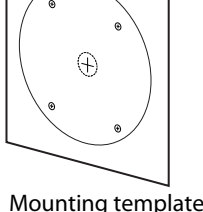

Rings (Black: ø0.15" (ø4mm), White: ø0.19" (ø5mm))

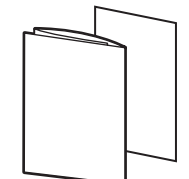

Quick setup guide

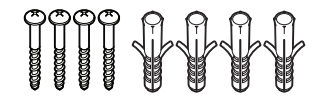

Screws and plastic anchors-4pcs

## Introduction - Part Name

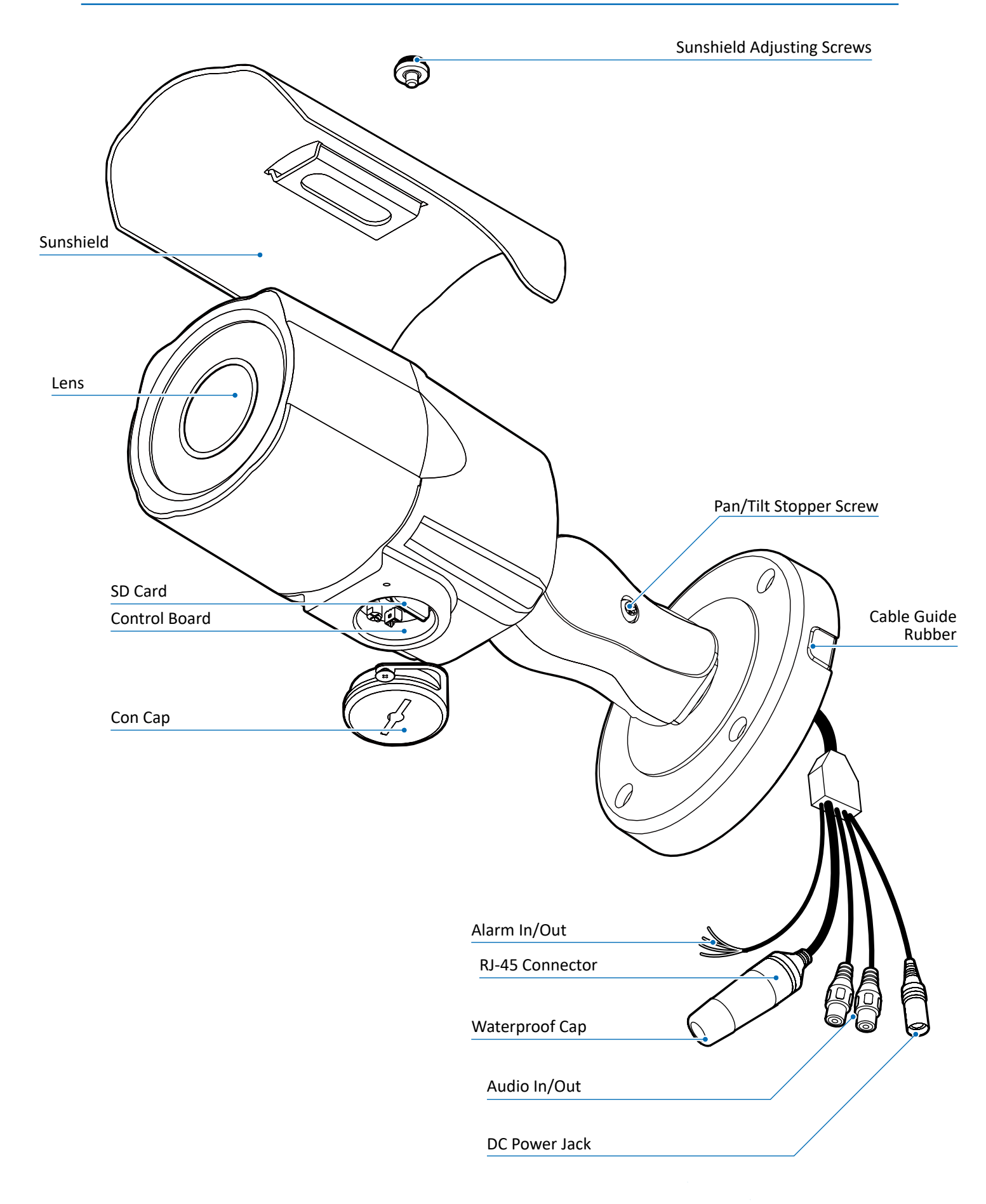

### **Before installing your camera, you have to read the following cautions.**

- 1. You have to check whether the location can bear ÿve times of the weight of your camera.
- 2. Don't let the cable to be caught in improper place or the electric line cover to be damaged. Otherwise it may cause a breakdown or ÿre.
- 3. When installing your camera, don't allow any person to approach the installation site. If you have any valuable things under the place, move them away.

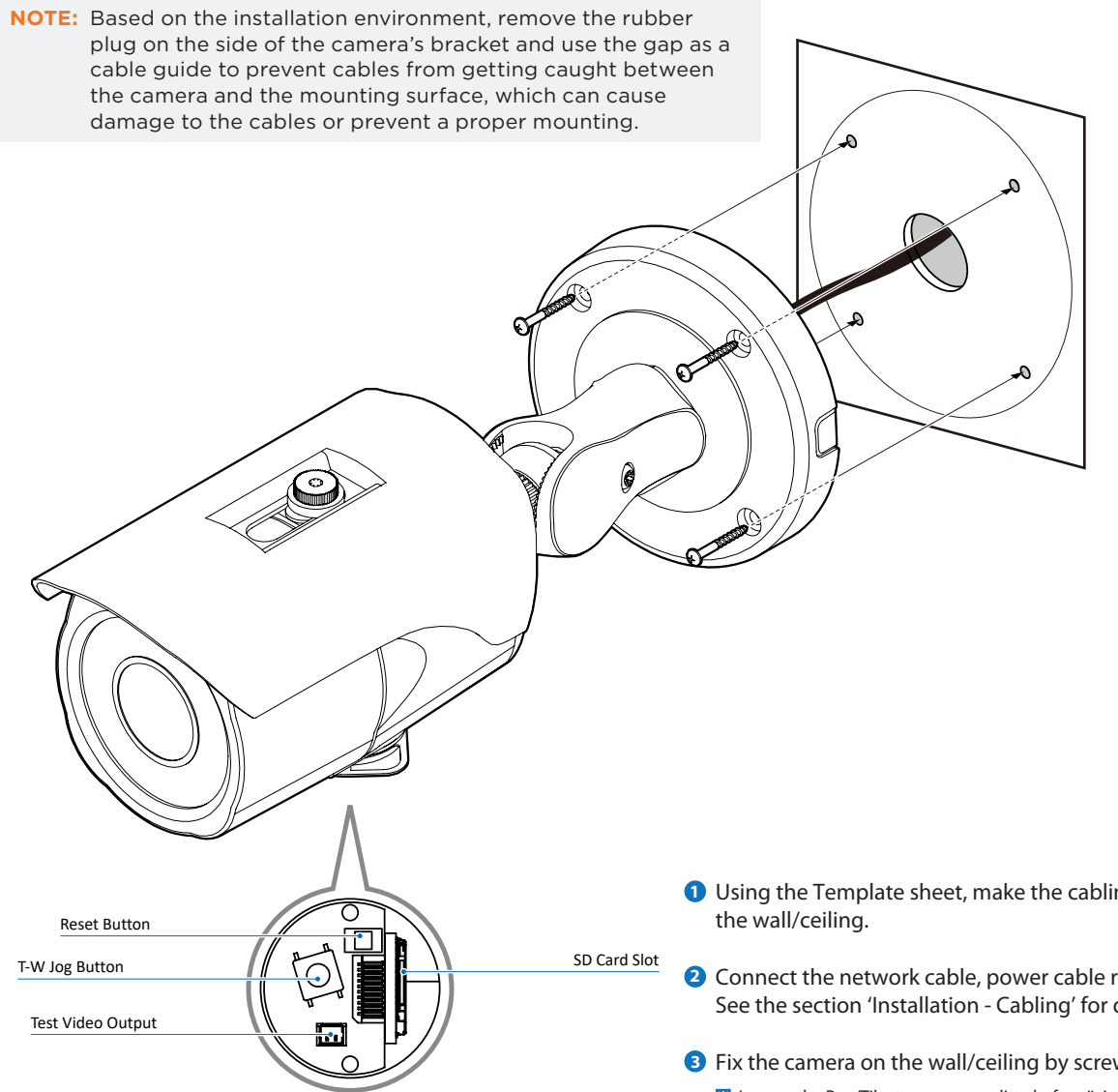

### **Reset to the Factory Default**

Press the reset button for 5 seconds to return the setup to the factory default.

### **Warning**

If you press the 'Reset' button, you will lose all setting data. If needed, please, make a note for further installation.

- **1** Using the Template sheet, make the cabling hole on
- **2** Connect the network cable, power cable respectively. See the section 'Installation - Cabling' for details.
- **3** Fix the camera on the wall/ceiling by screw provided. **X** Loosen the Pan/Tilt stoper screw a litte before yxing the camera.
- **4** By using the test video cable, check the screen during installation. You can adjust the zoom ratio using the T-W jog button.

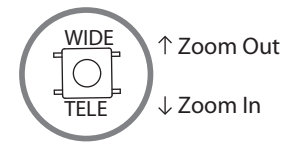

## Cabling Installation -

#### **Two Options**

Use a PoE-enabled switch to connect data and power through a single cable and begin viewing and recording images instantly. A non-PoE switch will require an adaptor for power transmission.

1. Using a PoE Switch or PoE Injector

The Camera is PoE-compliant, allowing transmission of power and data via a single Ethernet cable. PoE eliminates the need for the different cables used to power, record, or control the camera. Follow the illustration below to connect the camera to a PoE-enabled switch using an Ethernet cable.

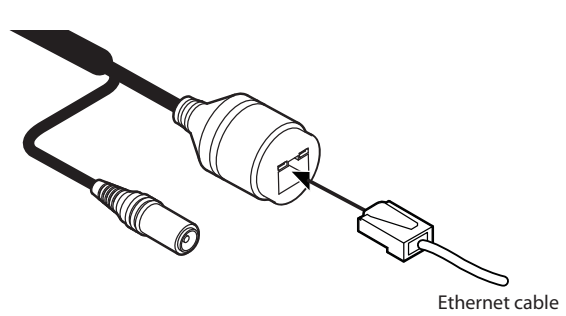

2. Not using PoE Switch or PoE Injector If a PoE-enabled switch is not used, use a power adaptor for power transmission and non-PoE switch for data transmission.

Follow the illustrations below to connect the camera without a PoE-enabled Switch.

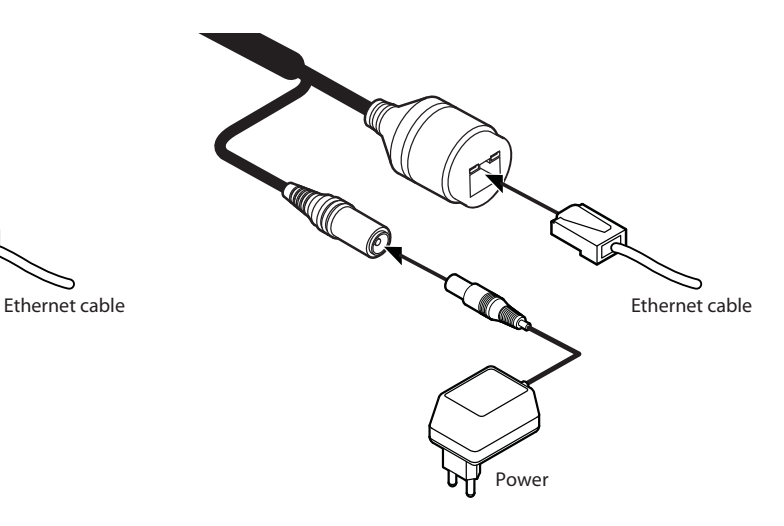

### Cabling Installation -

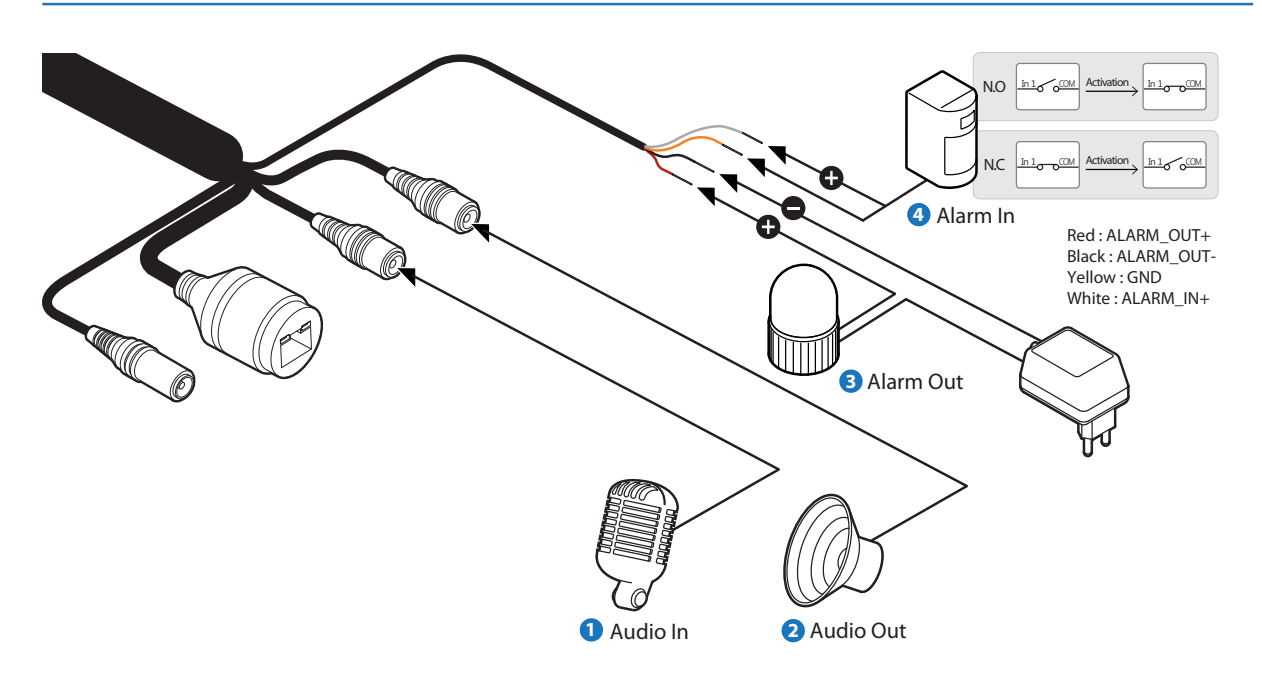

#### **1 Audio In**

Cable of the sensor/alarm input device should connect to alarm in+ and alarm in- of the cable slot.

#### **2 Audio Out**

It connects to the alarm lights, siren or lamps and the sensor types are normal open and normal close.

Cable of the alarm output device should connect to alarm out+ and alarm out- of the cable slot.

If the speaker without the amplifier is connected to Audio Out port, it Out port, it doesn't work properly. Therefore, the speaker with the amplifier or the separate amplifier is needed.

#### Alarm In Wiring Diagram

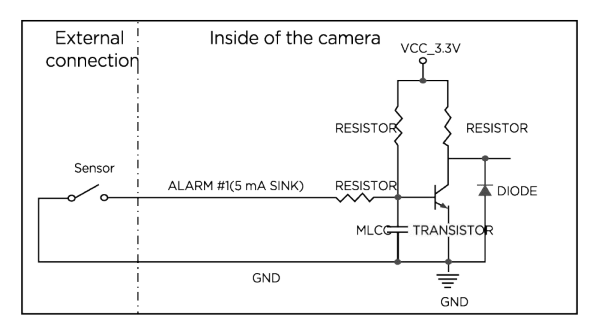

#### **3 Alarm Out**

It connects to the alarm lights, siren or lamps and the sensor types are normal open and normal close. Alarm & light bar + need to be connected with power + or adaptor +.

Alarm out+ need to be connected with Alarm - or light bar -. Alarm out- need to be connected with power - or adaptor -.

#### **4 Alarm In**

Cable of the sensor/alarm input device should connect to white and yellow line of the Alam cable.

#### Alarm Out Wiring Diagram

When the warning light/siren exceeds DC12V/50mA

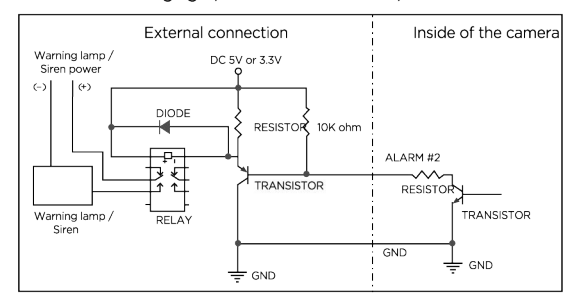

## Inserting/Removing SD Memory Card Installation -

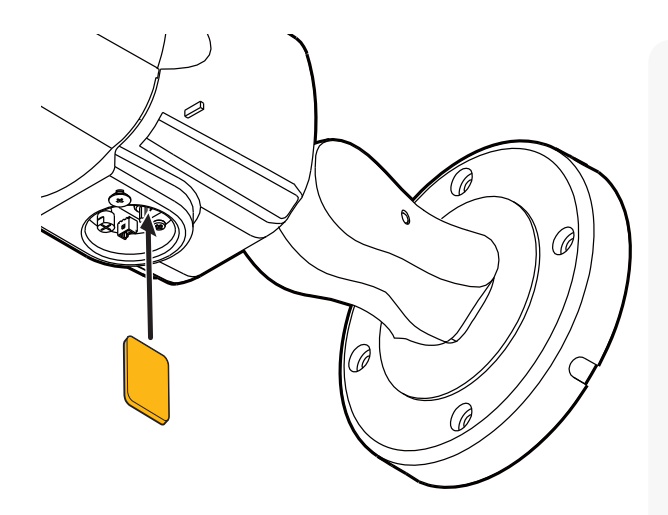

The memory card is an external data storage device that has been developed to offer an entirely new way to record and share video, audio, and text data using digital devices.

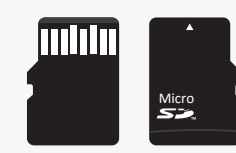

#### **Warning:**

Do not remove the built-in micro SD card which has been qualified CAAS purpose. Make sure check the built-in micro SD card at the system before installation. (Other Micro SD cards may not work properly.)

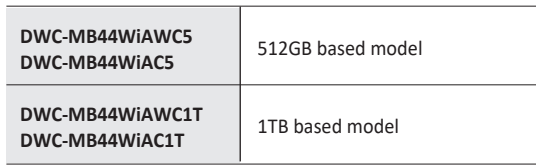

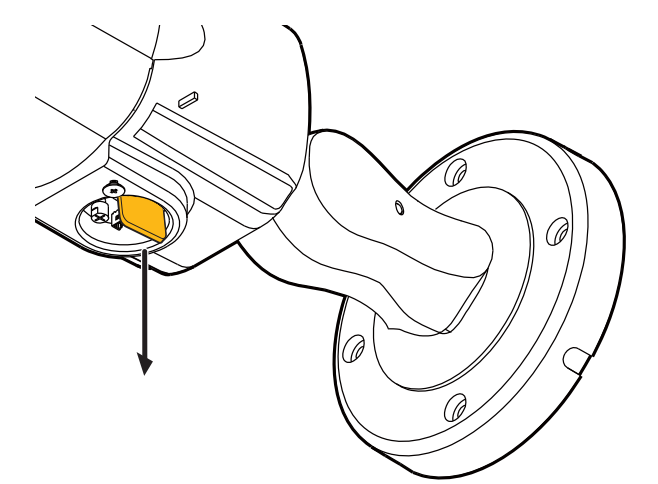

#### **1 Inserting an SD Memory Card**

Insert the SD card in the arrow direction.

- <sup>88</sup> Don't insert the SD memory card while it's upside down by force. Otherwise, it may damage the SD memory card.
- **EX** Use the tweezers when inserting or picking out the SD card.

#### **2 Removing an SD Memory Card**

Removing an SD Memory Card Gently press down on the exposed end of the memory card as shown in the diagram to eject the memory card from the slot.

- **<sup>88</sup>** Pressing too hard on the SD memory card can cause the card to shoot out uncontrollably from the slot when released.
- If you have saved data in the SD memory card, removing the SD memory card prior to setting record to OFF will cause damage to the data stored in the card.

## Network Setup - DW IP Finder<sup>™</sup>

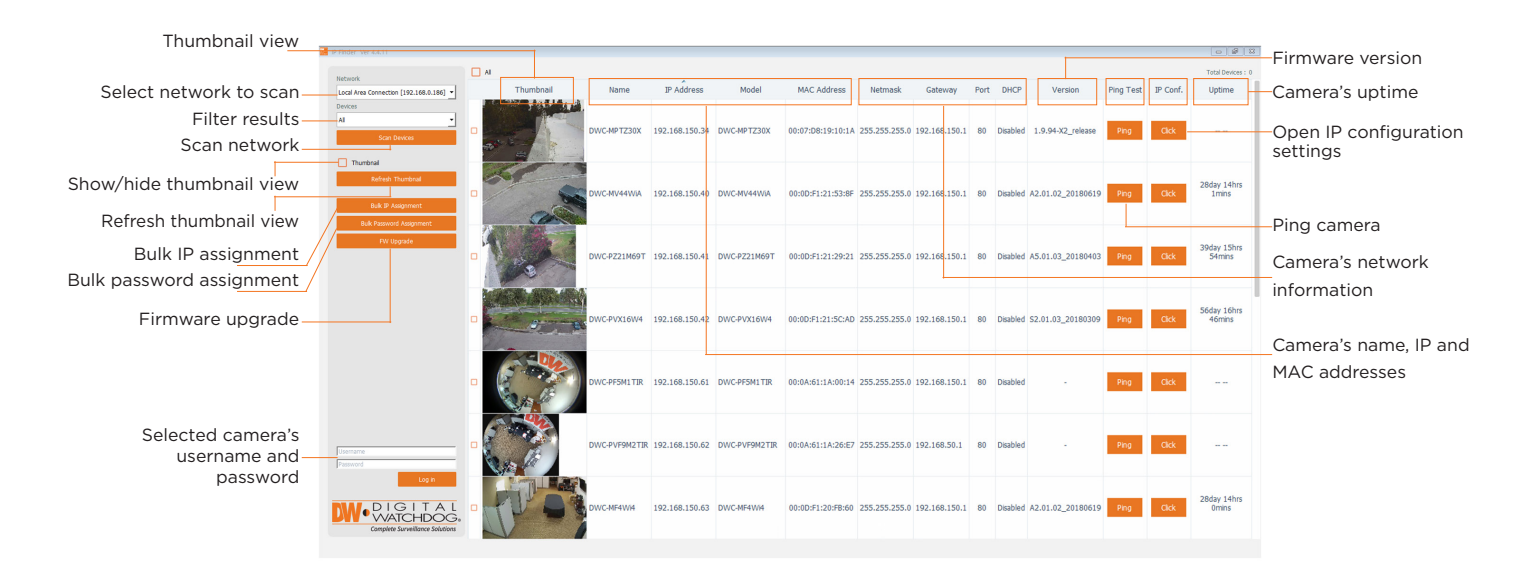

- 1 To install the DW IP Finder, go to: http://www.digital-watchdog.com
- 2 Enter "DW IP Finder" on the search box at the top of the page.
- **3** Go to the "Software" tab on the DW IP Finder page to download the installation file.
- **4** Follow the installation to install the DW IP Finder. Open the DW IP Finder and click 'Scan Devices'. It will scan the selected network for all supported devices and list the results in the table. During the scan, the DW® logo will turn gray.
- **6** When connecting to the camera for the first time, a password must be set. To set up a password for your camera:
	- a. Check the box next to the camera in the IP Finder's search results. You can select multiple cameras.
	- b. Click "Bulk Password Assign" on the left.
	- c. Enter admin/admin for the current username and password. Enter a new username and password to the right.

Passwords must have a minimum of 8 characters with at least 4 combinations of uppercase letters, lowercase letters, numbers and special characters. Passwords cannot contain the user ID.

- d. Click "change" to apply all changes.
- 6 Select a camera from the list by double-clicking on the camera's image or clicking on the 'Click' button under the IP Conf. column. The pop-up window will show the camera's current network settings, allowing admin users to adjust the settings as needed.
- **7** To access the camera's web page, click on the 'View Camera Website' from the IP Config window.
- 8 To save changes made to the camera's setting, enter the username and password of the camera's admin account and click 'Apply'.

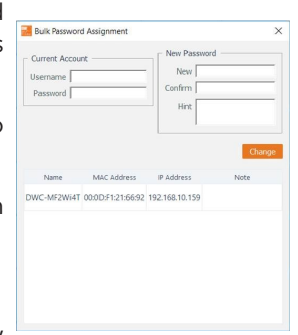

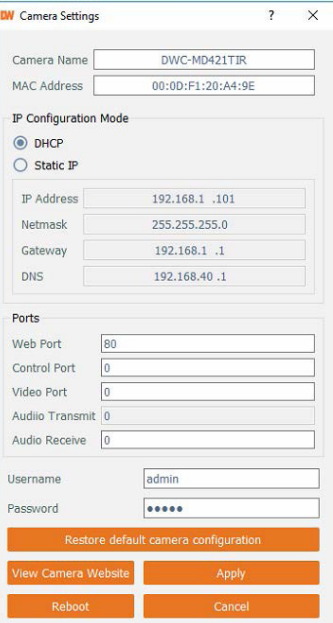

## Web Viewer Screen - Basic Screen

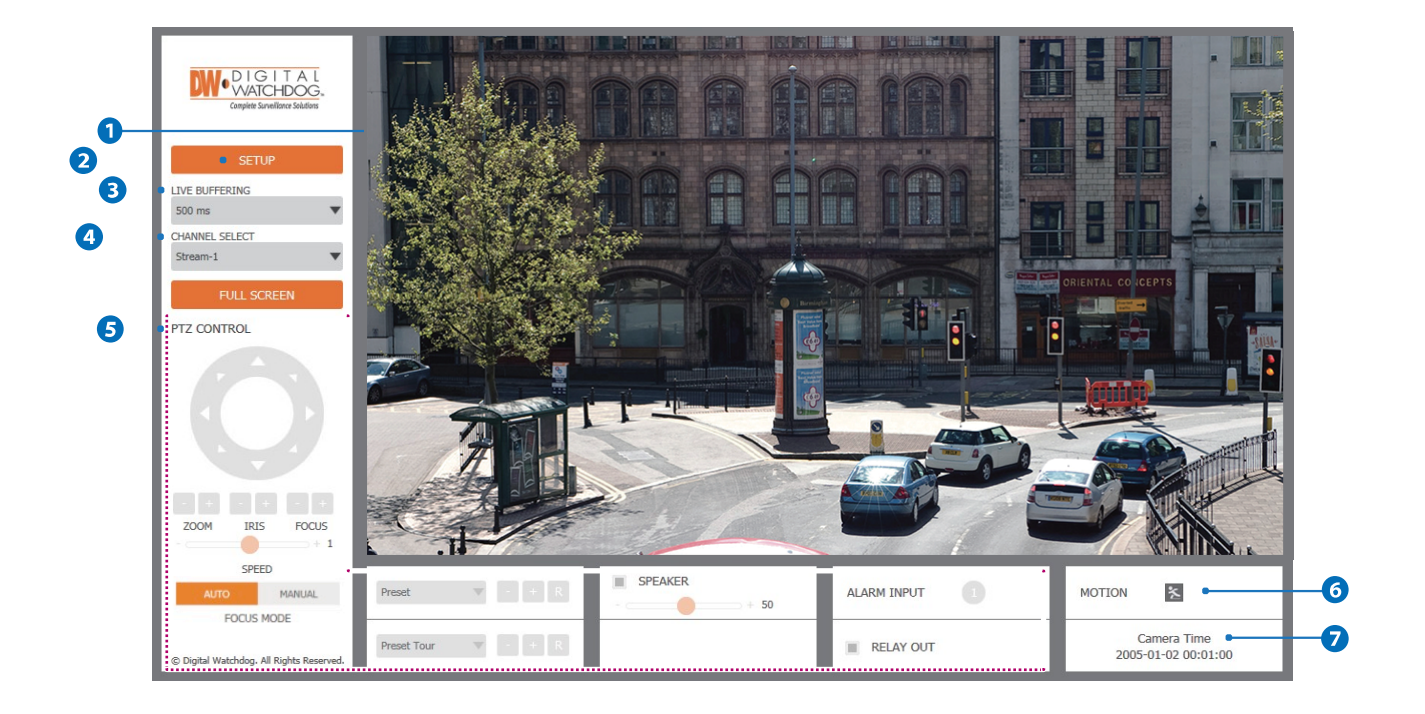

 $\mathbb{\mathbb{X}}$  Web viewer is optimized with explorer10 or above version and Firefox.

- <sup>23</sup> If VLC is not installed or VLC plugin is not supported (Chrome), Live buffering and Channel select menu on 3, 4 will be changed to Live Viewer menu, and then if HTML5(MJPEG) is selected on Live Viewer menu, then you can check the video.
- Live video display. This is the region for live video stream from the camera.
- Setup popup button. Click it to open the Setup page to setup details of IP camera like Video, Network, Events, System and etc. See the section 'Setup' .
- When the image goes unsmoothly because of bad network connection, it stored image during setup time and shows the image on the live view screen.
	- **X** User will see the delayed images as much as setup time.
- $\Omega$  Channel Select button. Select a stream produced from the camera between Stream 1  $\sim$  3 to display it in the live view screen. **X** Refer the 'Setup > Video & Audio > Video' to setup the Video Stream.
- Below "Menu" is supported in accordance with models. **PTZ Control -** Depending on the product model, zoom and focus may not be available.

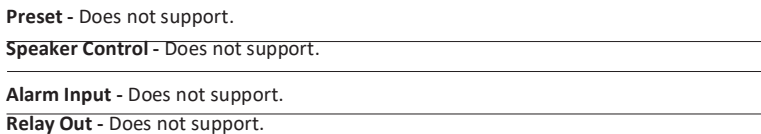

**Motion - It shows the Motion event status.**  $\mathbb{R}$  Event Alert Icon ( $\geq$ ) appears if 'Motion Detection' is activated.

**Camera Time - Display the camera time.** 

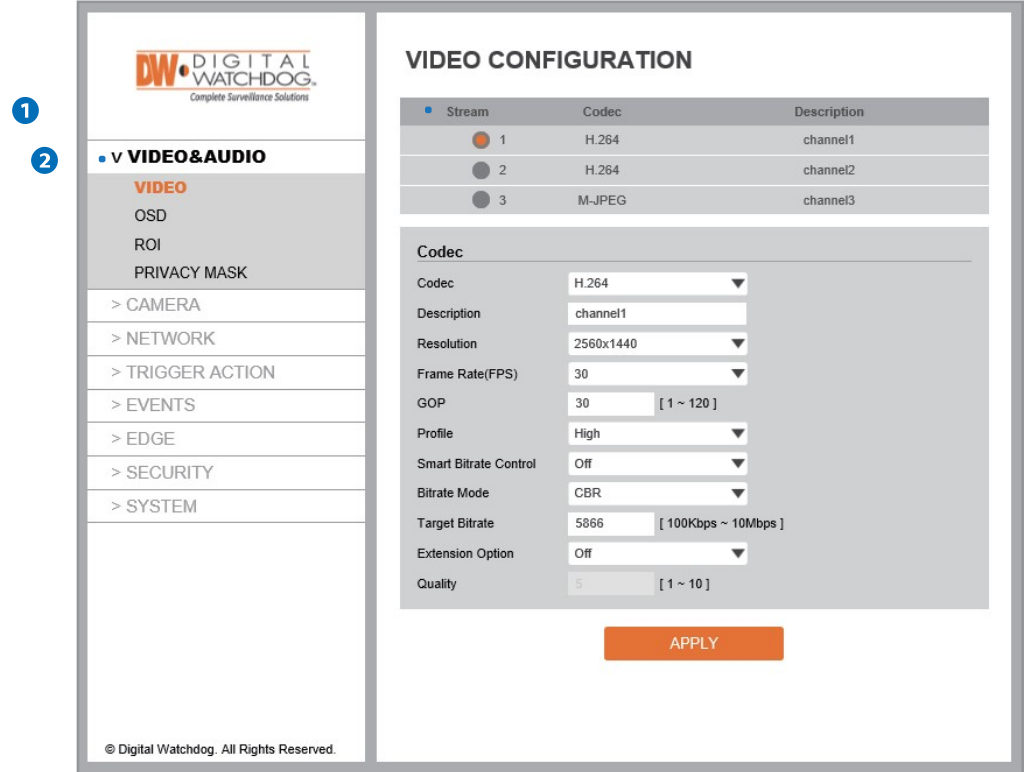

**Detail Page -** When you selects an item from the menu, you can set the details for the selected item.

#### **2** Setup Constitution

**Video&Audio** [ VIDEO, OSD, ROI, PRIVACY MASK ] **Camera** [ IMAGE ADJUSTMENT, EXPOSURE, DAY&NIGHT, BACKLIGHT, WHITE BALANCE, IMAGE, VIDEO ] **Network** [ STATUS, NETWORK SETTING, AUTO IP, ONVIF, UPNP, DDNS, FTP, SMTP, SNMP, RTSP INFORMATION ] **Trigger Action** [ ACTION RULES, IMAGE TRANSFER ] **Events** [ EVENT RULES, MOTION, TEMPERATURE ] **Edge** [ SPECTRUM EDGE, STORAGE ] **Security** [IP ADDRESS FILTER, RTSP AUTHENTICATION, IEEE 802.1x, HTTPS, CERTIFICATES, SERVICE ] **System** [ INFORMATION, FIRMWARE UPDATE, DATE&TIME, USER MANAGEMENT, LOG, FACTORY RESET, RESTART ]

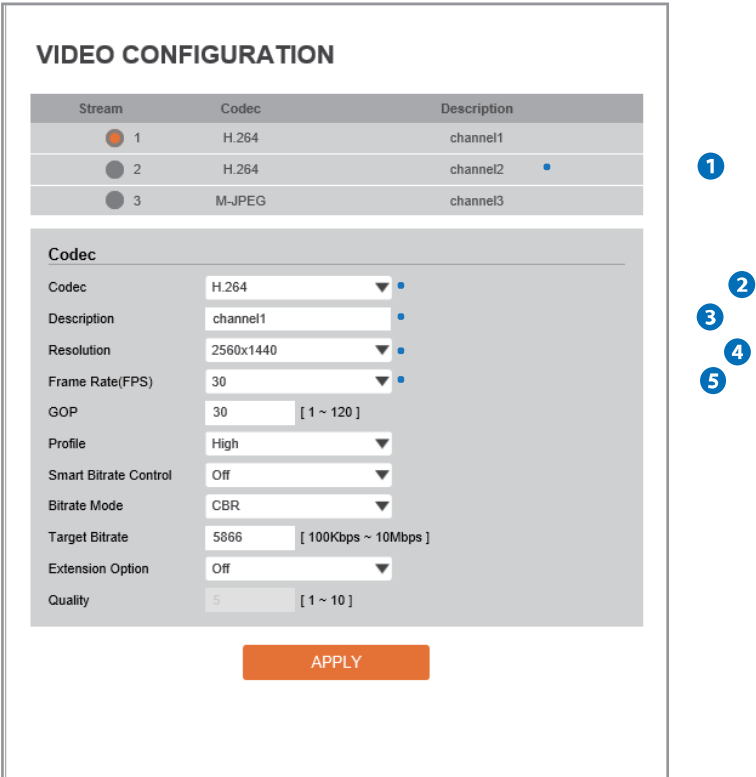

**Live Video Channel Setup -** The video can be configured to variety settings with a combination of codec and resolution. The camera performance has to be considered when setting multiple channels. This effects on the performance of the camera.

**Codec** - Choose the video codec. According to the selected codec, the subcategories can be changed automatically.

**B** Description - Input the additional description about the selected channel. Max. 30 alphabets are allowed(Including space). For the description, English Alphabets, numbers and special characters ( $-\omega$ .) can beused.

#### **Resolution - Select the video resolution.**

**X** Available resolution can be depends on the codec setup between the channels.

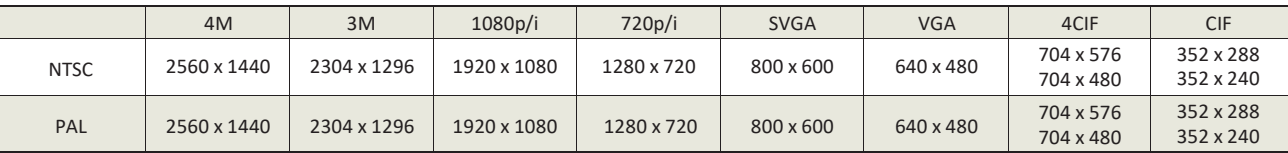

<Resolution of Video Format>

**Frame Rate - Select the maximum Frame Rate.** 

**Available Frame Rate can be different although same codecs were set up.** 

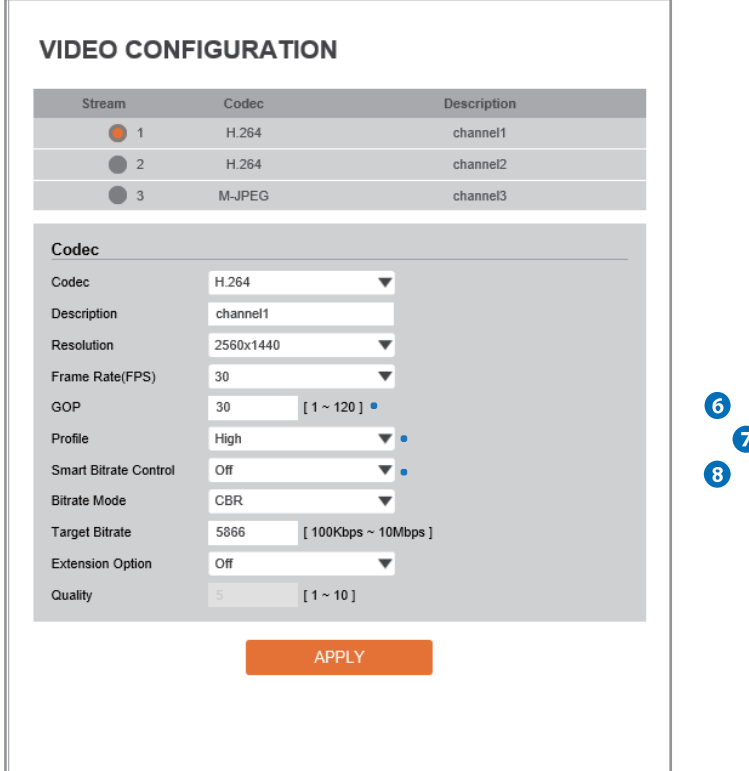

**GOP(Group of Pictures) Size -** Set up the number of frames (P-frame) which contain only changed information based on basic frame (I-frame). Regarding videos with lots of movement, if you set GOP size bigger, only the number of P-frames is bigger. As a result, video resolution will be low but 'File size' and 'Bit-rate can be decreased.

**GOP(Group of Pictures) Size is..**

I-frame and P-frame can be created for MPEG4 and H.264 video compression. I-frame(=key-frame) means the whole image data for one specific scene of video. P-frame isimage data which has been changed information compared to I-frameGOP is made up of one I-frame and corresponding several Pframes. To improve video quality,set the number of P-framessmaller and to decrease image size,set the number of P-frames bigger.

**Profile -** The profile defines the subset of bit stream features in an H.264 stream, including color reproduction and additional video compression.

**Baseline -** A simple profile with a low compression ratio. The Baseline profile supports I-frames and P-frames.

**Main -** An intermediate profile with a medium compression ratio. The main profile supports I-frames, P-frames, and B-frames. **High -** A complex profile with a high compression ratio. The high profile supports I-frames, P-frames, and B-frames.

#### **Smart Bitrate Control**

**Off -** You can not use the Smart Bitrate Control function.

**CVBR (Framerate priority) -** This Mode is for cameras which do not want absolute any frame drop, but still want to get lower bitrate. It has limitation when the Target bitrate is set to be very low, but actual motion is big or scene is very noisy.

**CVBR (Quality priority) -** When the Target bitrate isset to very low, and motion is big, then LBR will try to drop frames, and make the final fps to be lower, so that it can save its and make the output framesto have better quality.

**CBR -** This Mode is a CBR alike mode which is close to traditional security IPCAM, and it's not designed for LBR, It's provided as an option in LBR library just to helpcomparison.

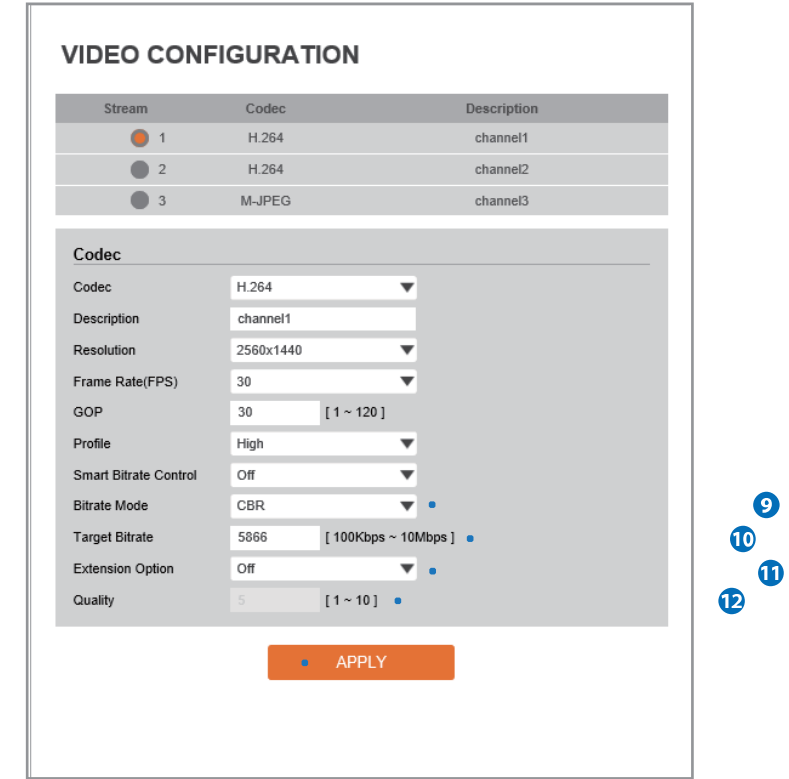

**Bitrate Mode -** Select the bitrate control scheme of video compression from CBR (Constant Bit Rate) or VBR (Variable Bit Rate).

**CBR -** To guarantee the designated constant bit rate, the quality of video are controlled in this mode. Therefore, the quality of video is likely to be varying when network traffic is changing.

**VBR -** To guarantee the designated quality, the bit rate of video stream is changed in this mode. Therefore, the frame rate of video is likely to be varying when network traffic is changing.

This category won't be appear if you select the codec.

B

**Target Bitrate -** If Bitrate Control is set to be CBR, you can set the Target Bitrate.

#### **Extension Option**

**Off -** You can not use the Extension Option.

**SVC-T On -** The H.264 SVC (Scalable Video Coding) is a video compression algorithm that enables effective and efficient transmission of video files over low bandwidth networks.

**Quality - For VBR control mode, The Target Quality of video can be setup.** 

Click 'Apply' to make above setting effective.

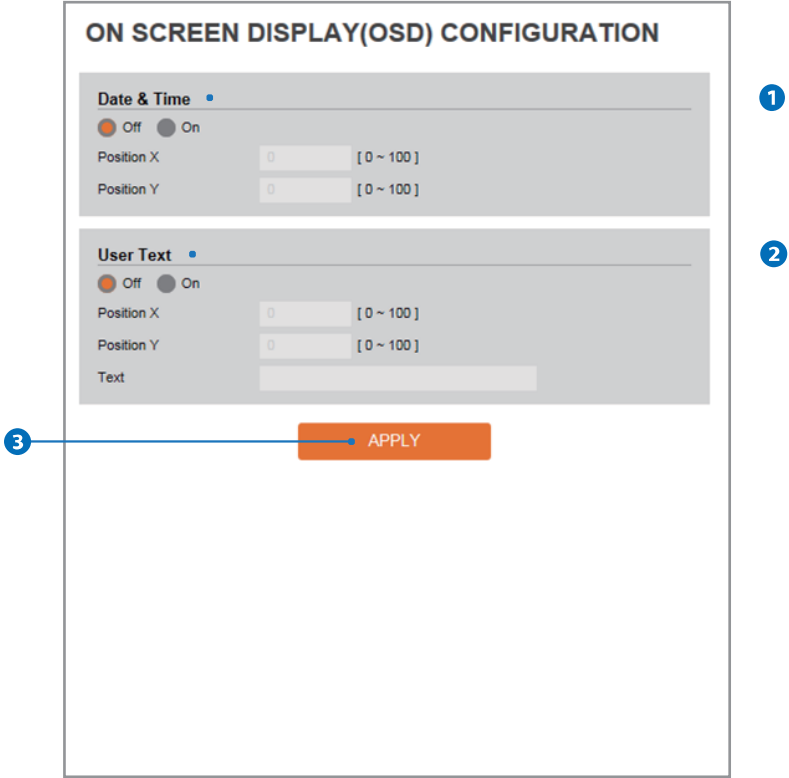

**Date / Time - Display the current time.** 

- **2** User Text Output the TEXT entered by the user. Support a maximum of 30 characters.
- Click 'Apply' to make above setting effective.

## Setup - Video & Audio Setup Region of Interest Configuration

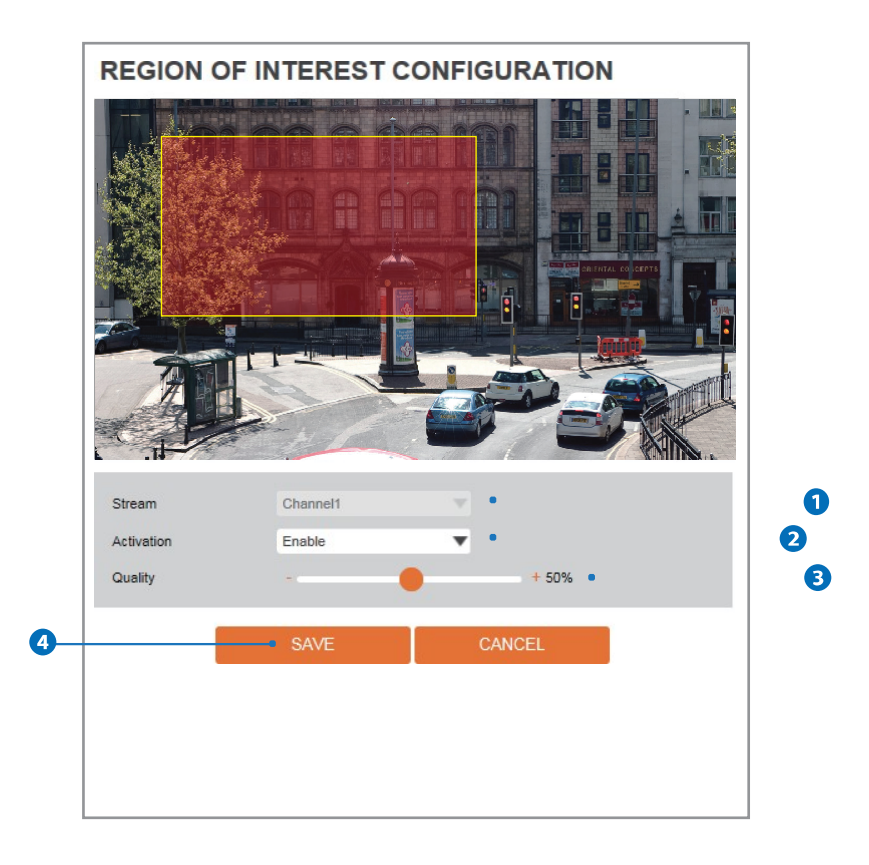

**Region of interest function gives much more efficiency picture quality for indicated area to improve picture qualities of movement scene at the same bandwidth.**

- **Stream Select the Stream. X** Currently it supports only Channel1.
- **Activation The Region of interest can be enable or disable.**
- **Quality** Set the quality of the set area.
- Click 'Save' to save the current settings. **X** Click 'Cancel' to return to the previous setting.

## Setup - Video & Audio Setup Privacy Mask Configuration

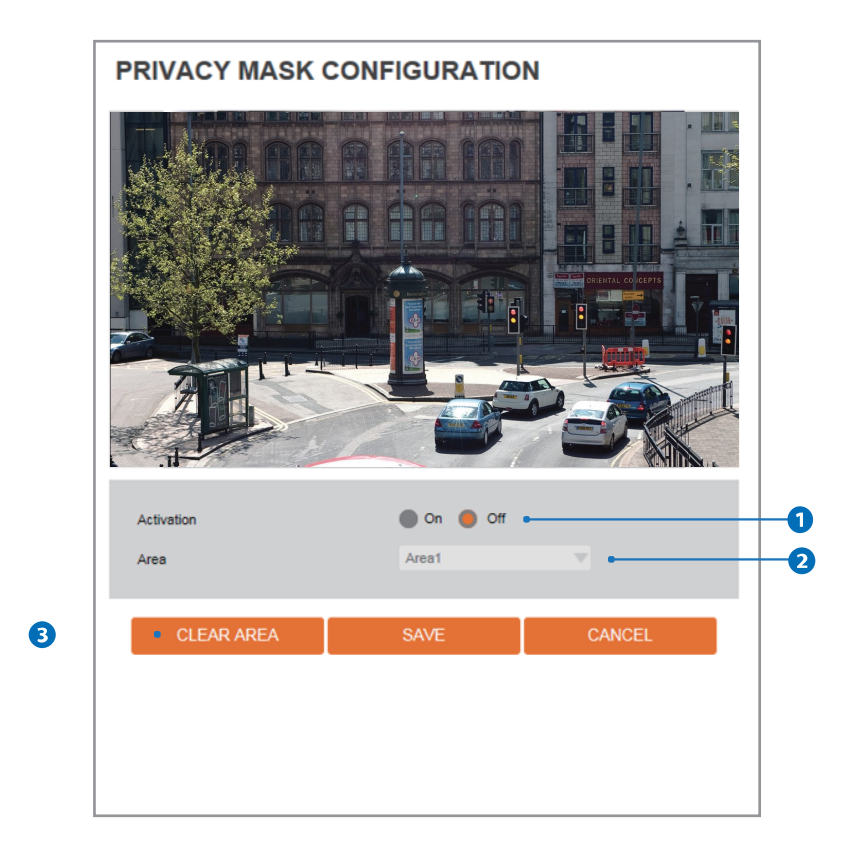

**Use this function to mask areas that you want to hide on screen to protect privacy.**

**Activation - The Privacy mask function can be enable or disable.** 

**Area** - Select the Area1 ~ Area16 and Set the privacy area.

**B** Click 'Save' to save the current settings.

**X** Click 'Cancel' to return to the previous setting. Click 'Clear Area' to delete the selected Area1~Area16.

### Setup - Camera Setup Camera Image Adjustment

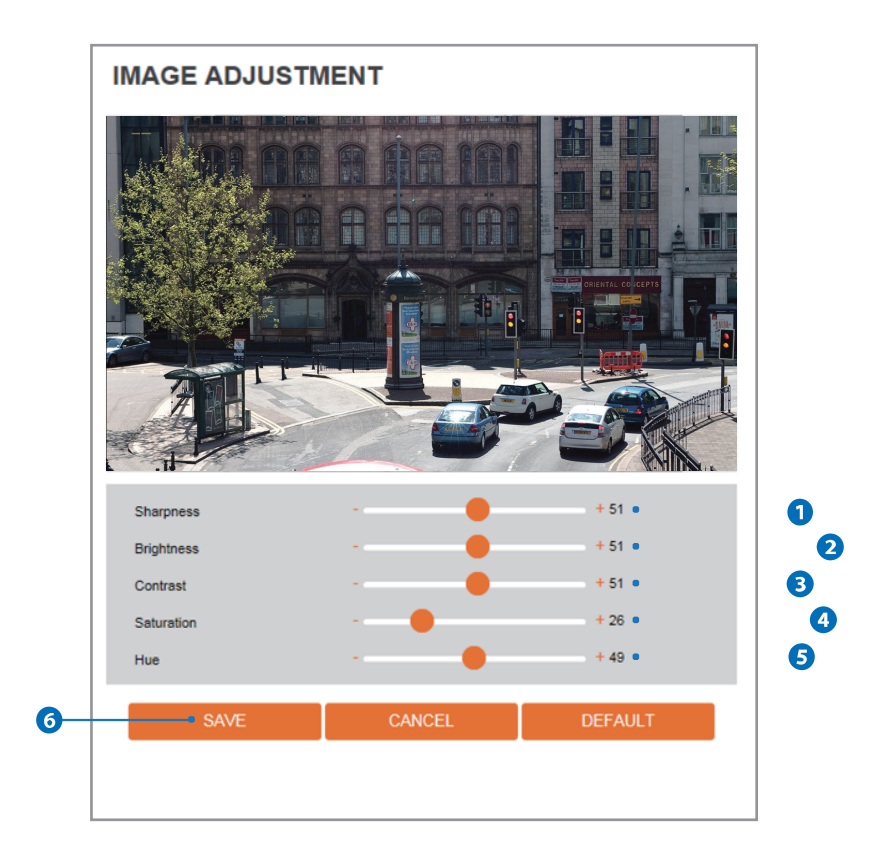

- **Sharpness** Using this control, sharpness of image can be adjusted to meet your preference.
- **2** Brightness Using this control, brightness of image can be adjusted to meet your preference.
- **Contrast** Using this control, contrast of image can be adjusted to meet your preference.
- **A** Saturation Using this control, Saturation of image can be adjusted to meet your preference.
- **G** Hue Using this control, Hue of image can be adjusted to meet your preference.
- **G** Click 'Save' to save the current settings.
	- Click 'Cancel' to return to the previous setting. **X** Click 'Default' to settings to the factory defaults.

### Setup - Camera Setup Camera Exposure Settings

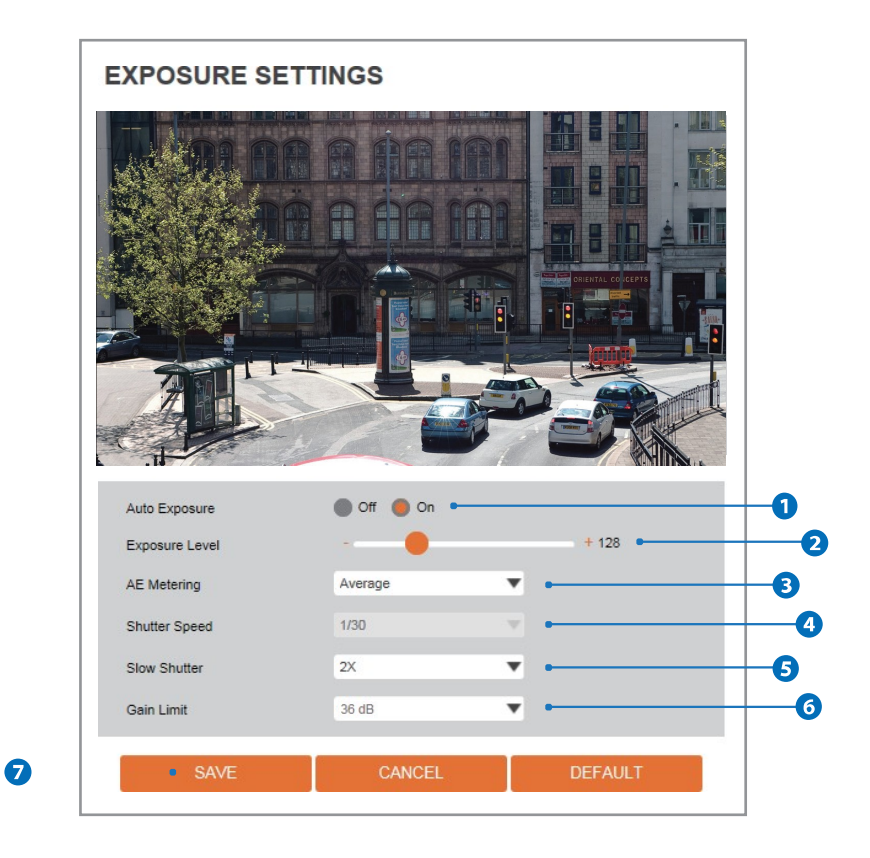

- **Auto Exposure** Automatic exposure(AE) automatically sets the aperture or shutter speed, based on the external lighting conditions for the photo.
- **Exposure Level** If this value is increases, the image becomes brighter.
- **AE metering AE** metering mode refers to the way in which a camera determines the exposure.
- **C** Shutter Speed If this speed is faster, the moving object can be photographed without the ghost effect. However, picture can be dark if there is no sufficient lighting.
- **S** Slow Shutter Level Slow shutter Level lets you adjust the amount of light striking the sensor, and essentially determines when the video sensor sends out its batch of data for processing.
- **G** Gain Limit The smaller number makes the darker image.

**C** Click 'Save' to save the current settings.

**X** Click 'Cancel' to return to the previous setting. **X** Click 'Default' to settings to the factory defaults.

### Setup - Camera Setup Camera Day & Night Settings

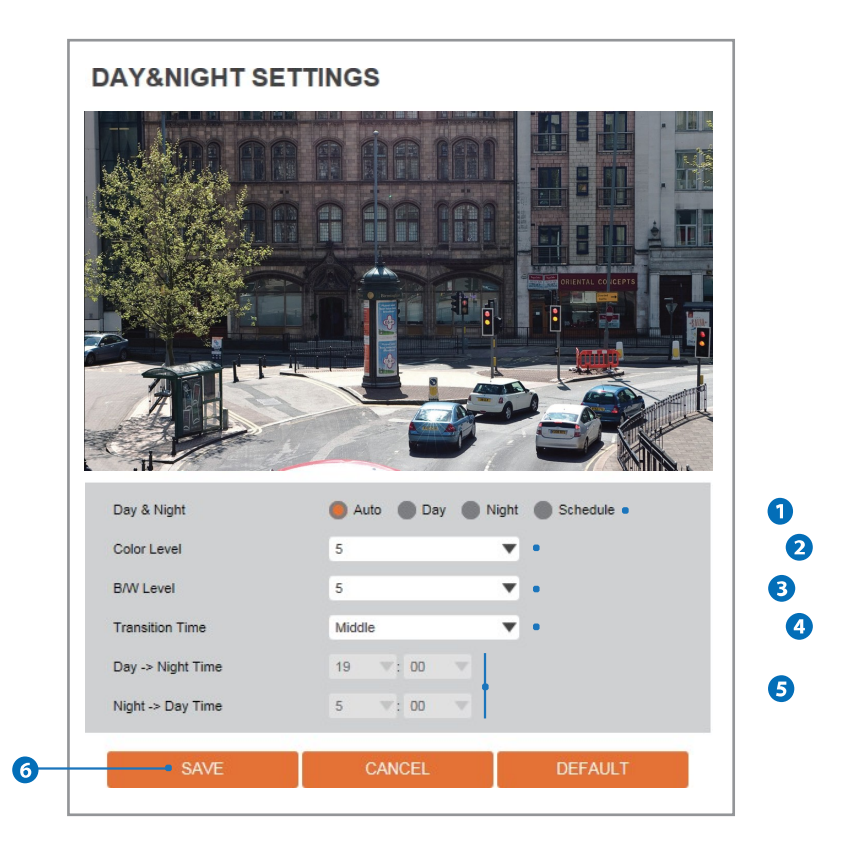

#### **Day & Night**

- **-Auto:** In this mode, the IR cut filter is removed automatically depending on the light condition around.
- Day: In this mode, the IR cut filter is applied to the image sensor all the time. Thus, the sensitivity will be reduced in the dark light condition but the better color reproduction performance are obtained.
- **-Night:** In this mode, the IR cut filter on the image sensor is removed all the time. The sensitivity will be enhanced in the dark light condition but the image is black andwhite.
- **- Schedule:** In this mode, Day / Night mode is converted accordance with the scheduled time.

**Color Level -** It is a level to change Night mode into Day mode when Day & Night mode is Auto.

**B B / W Level - It is a level to change Day mode into Night mode when Day & Night mode is Auto.** 

**4** Transition Time - If it is set to Auto, to determine the rate at which Day / Night is converted.

**G** If it is set to schedule mode, Set the time that Day / Night is converted.

**6** Click 'Save' to save the current settings.

**X** Click 'Cancel' to return to the previous setting. **R** Click 'Default' to settings to the factory defaults.

### Setup - Camera Setup Camera Backlight Settings

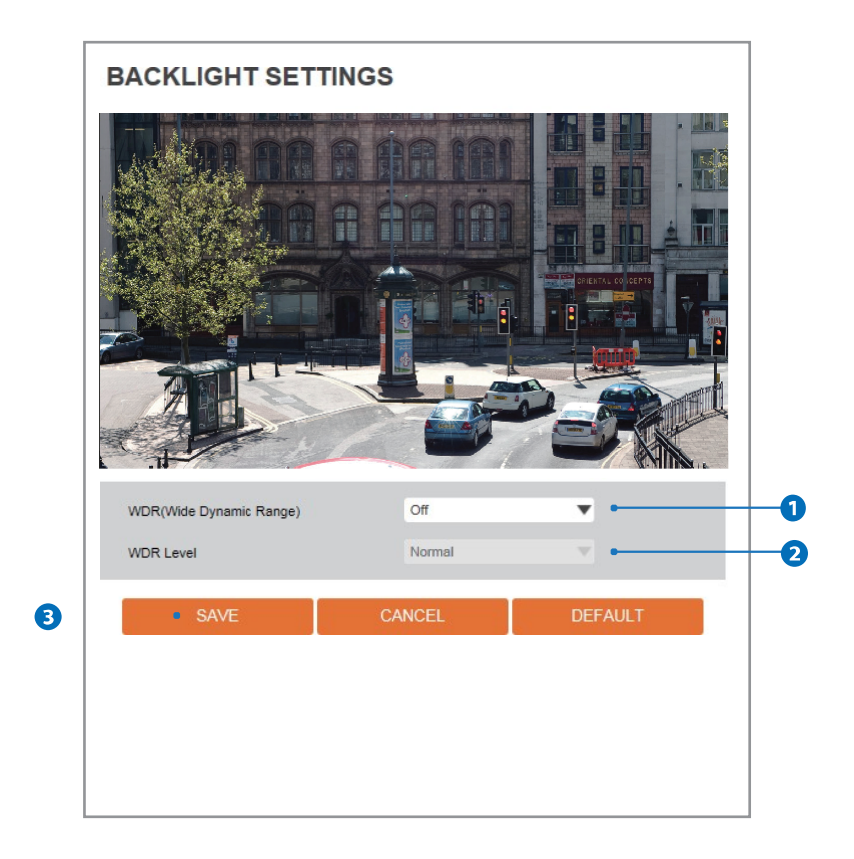

**This is a feature used for problematic light conditions where the contrast from light to dark areas is very high.**

**WDR (Wide Dynamic Range) -** The WDR function can be enable or disable.

**2** WDR Level - Select the WDR level depending on the difference in brightness between the darkest and lightest part of an image.

**B** Click 'Save' to save the current settings.

**X** Click 'Cancel' to return to the previous setting. Click 'Default' to settings to the factory defaults.

## Setup - Camera Setup Camera White Balance

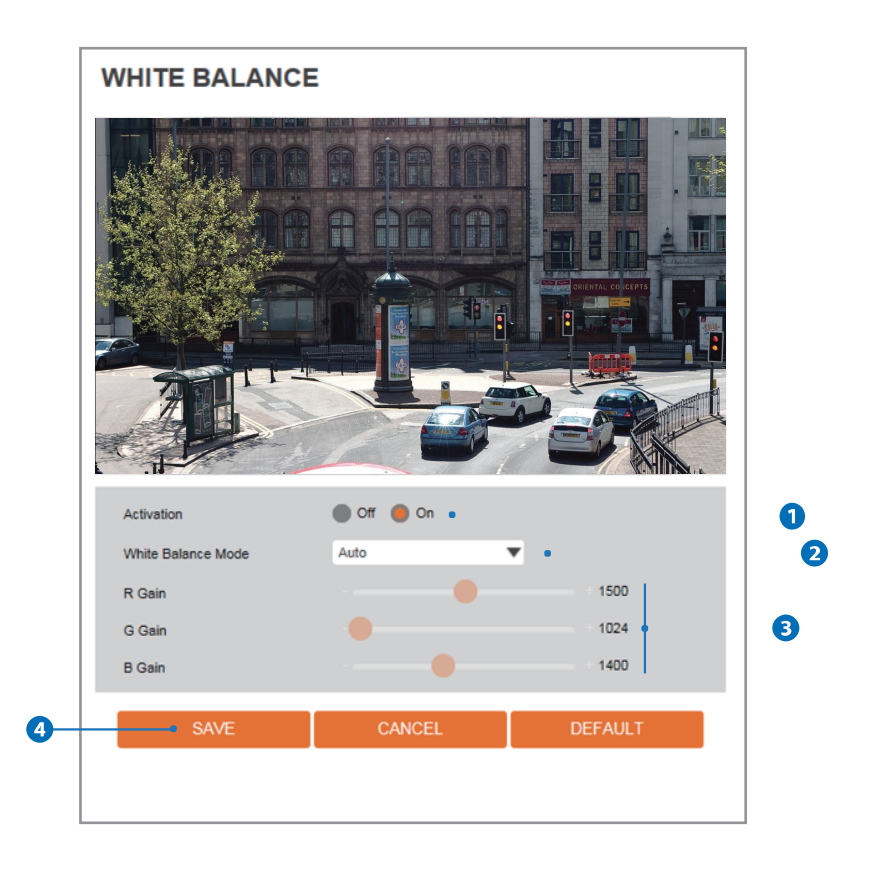

**Activation - White Balance can be enable or disable.** 

**2** White Balance Mode - Select White Balance depending on the lighting conditions.

**RGB Gain -** The R/G/B gain can be set only when the White Balance Mode is set to Manual.

C Click 'Save' to save the current settings.

**X** Click 'Cancel' to return to the previous setting. **X** Click 'Default' to settings to the factory defaults.

### Setup - Camera Setup Camera Image Enhancement

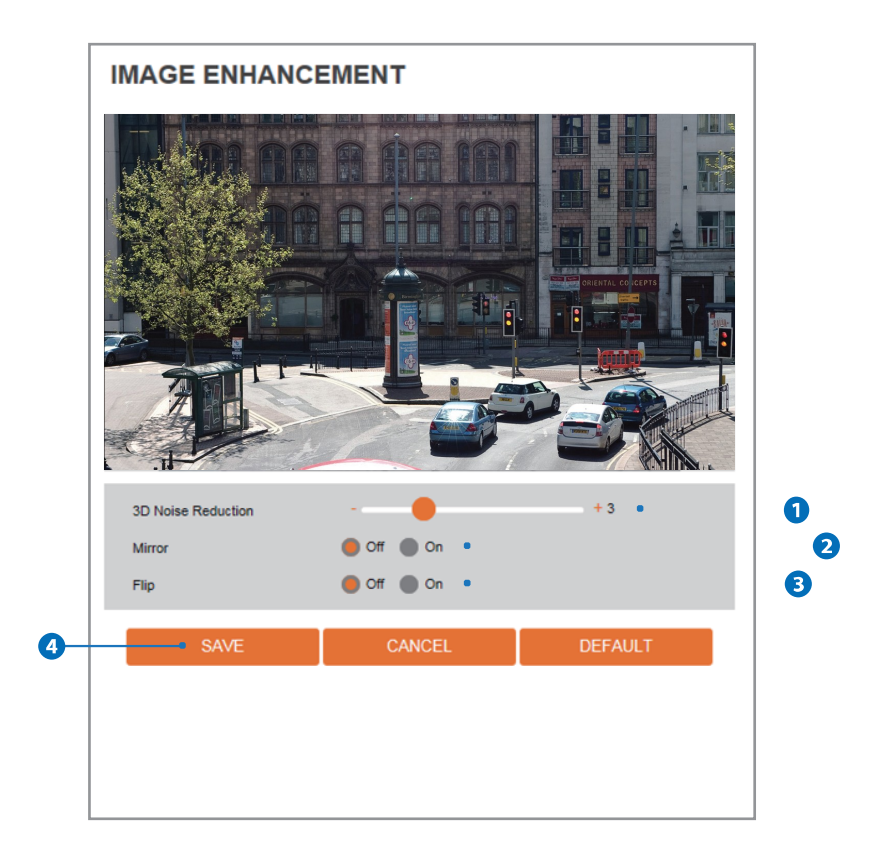

**1** 3D Noise Reduction - 3DNR function enables to suppress noise and retain good video quality in low light conditions.

**2 Mirror** - Reverse the video from side to side.

**B** Flip - Reverse the video from up to down.

C Click 'Save' to save the current settings.

**X** Click 'Cancel' to return to the previous setting. **X** Click 'Default' to settings to the factory defaults.

### Setup - Camera Setup Video Enhancement

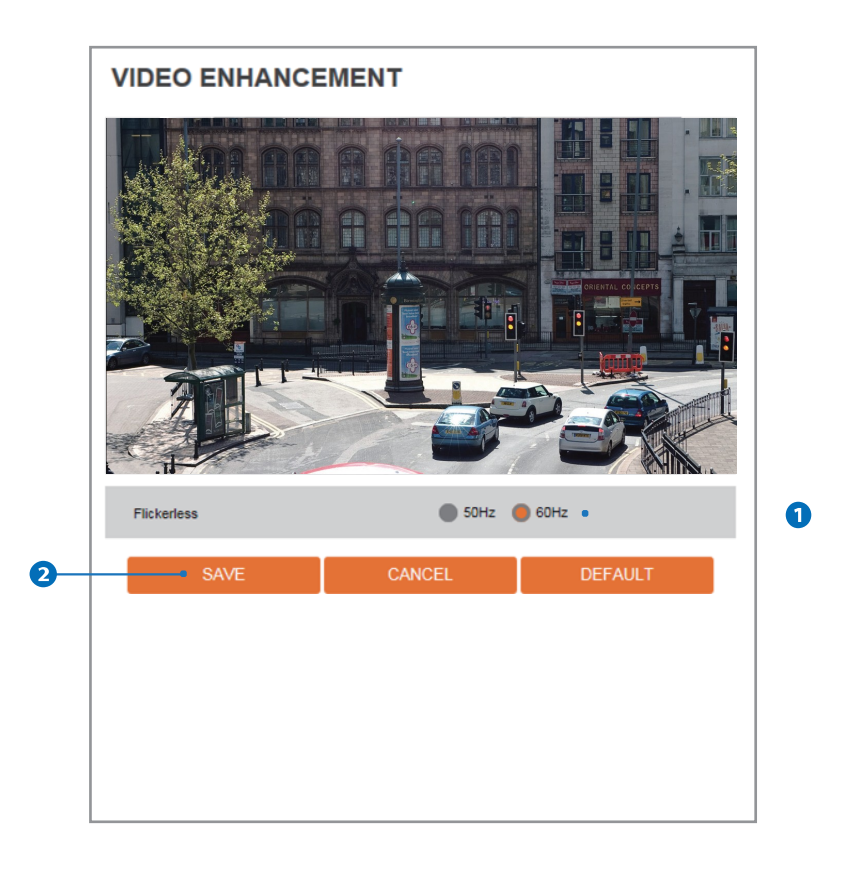

**C** Flicker - This function Enable to enhance the flicker situation.

**2** Click 'Save' to save the current settings.

- Click 'Cancel' to return to the previous setting.
- Click 'Default' to settings to the factory defaults.

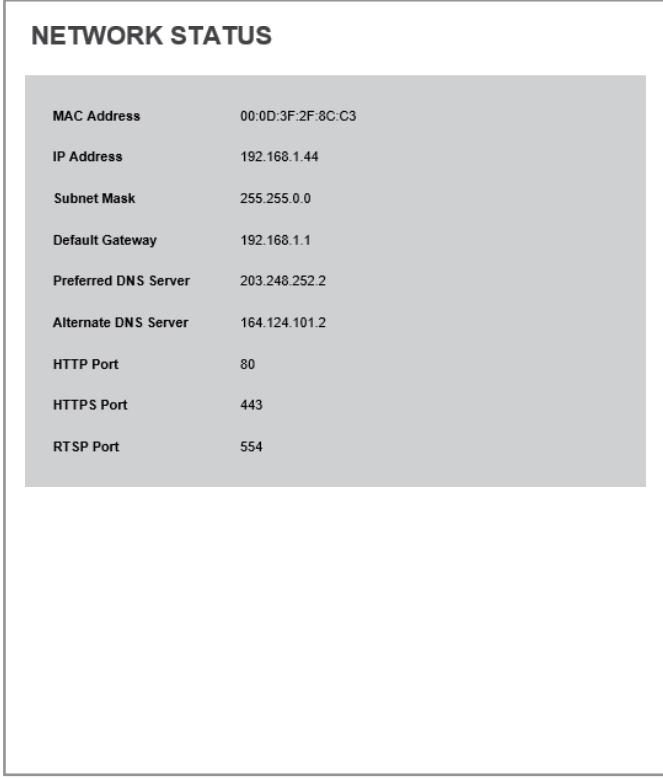

**This menu will show you all the information of Network setting in the camera. However, you cannot change those here.**

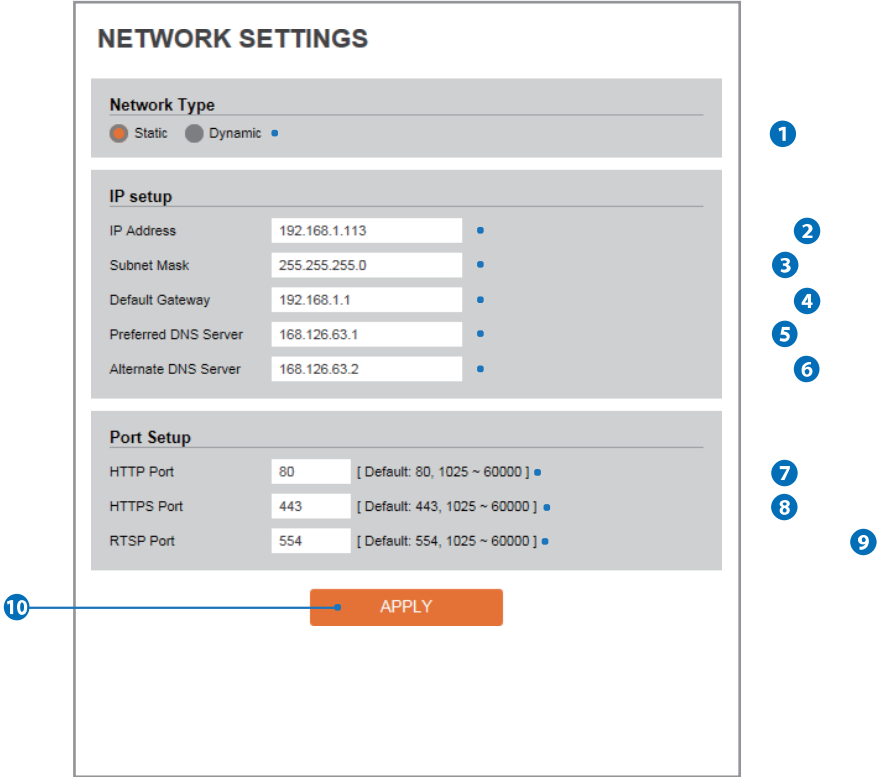

- **Network Type** Define network IP address type from the Static Mode for the fixed IP or the Dynamic Mode by the dynamic IP address. If you select the Static Mode, you must fill out IP Address, Subnet Mask, Gateway, DNS Server and all ports. If you select the Dynamic Mode, the IP address will be allocated automatically by DHCP equipment. If you click the Apply button to update changes, the system will be re-booted. In this case, you have to reconnect the camera using new IP address.
- <sup>2</sup> IP Address Define the IP address. The address is consisted of four numbers separated by dots and the range of each number is from 0 to 255.
- **Subnet Mask Define the Subnet Mask. Format is same as the IP address.**
- **4** Default Gateway Default the Gateway IP Address. Format is same as the IP address.
- **Preferred DNS Server -** Define the DNS server IP address. Format is same as the IP address.
- **Alternate DNS Server** Define the Secondary DNS server IP address. Format is same as the IP address.
- **HTTP Port -** The HTTP port can be set to 80 which default or in between 1025 to 60000.
- **B** HTTPS Port The HTTPS port can be set to 443 which default or in between1025 to 60000.
- **RTSP Port The RTSP port can be set to 554 which default or in between 1025 to 60000.**
- Click 'Apply' to make above setting effective.
- If the network type is dynamic, the IP address is changed in below cases. Therefore, the IP address needs to be searched again, and the camera needs to be reconnected in these cases.
	- When the camera power is on / off.
	- After Firmware update, Default set and reboot.

### Setup - Network Setup Auto IP Settings

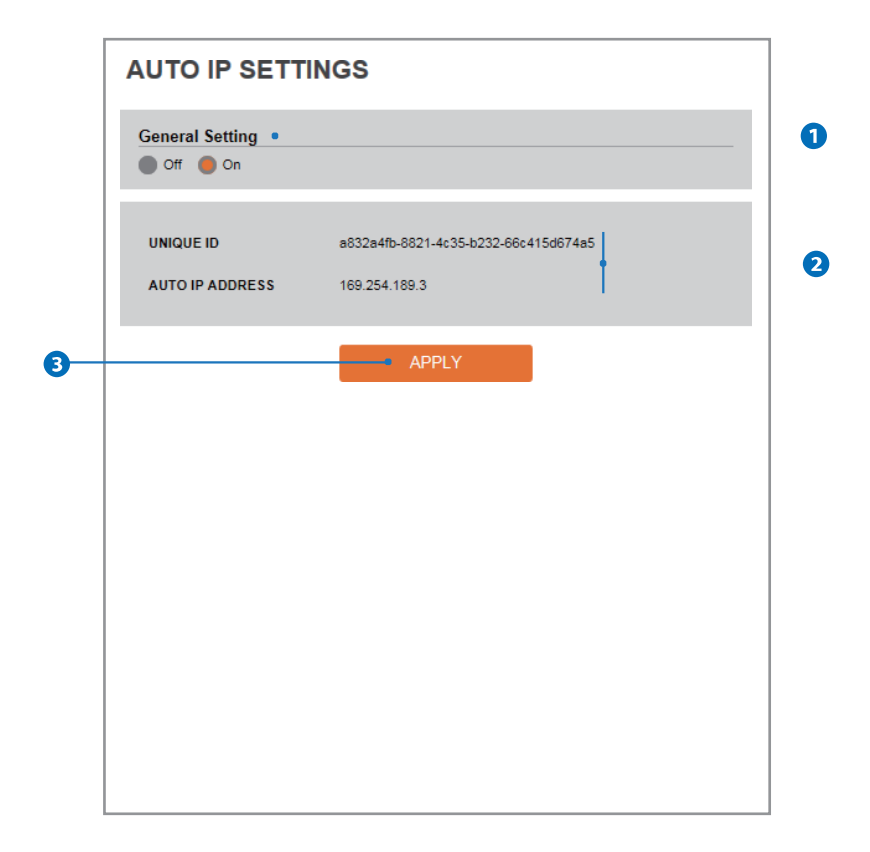

**General Setting - Auto IP Settings function can be enable or disable.** 

**2** Auto IP Settings Information - It displays the unique id or Auto IP address.

**C** Click 'Apply' to make above setting effective.

### Setup - Network Setup **ONVIF Settings**

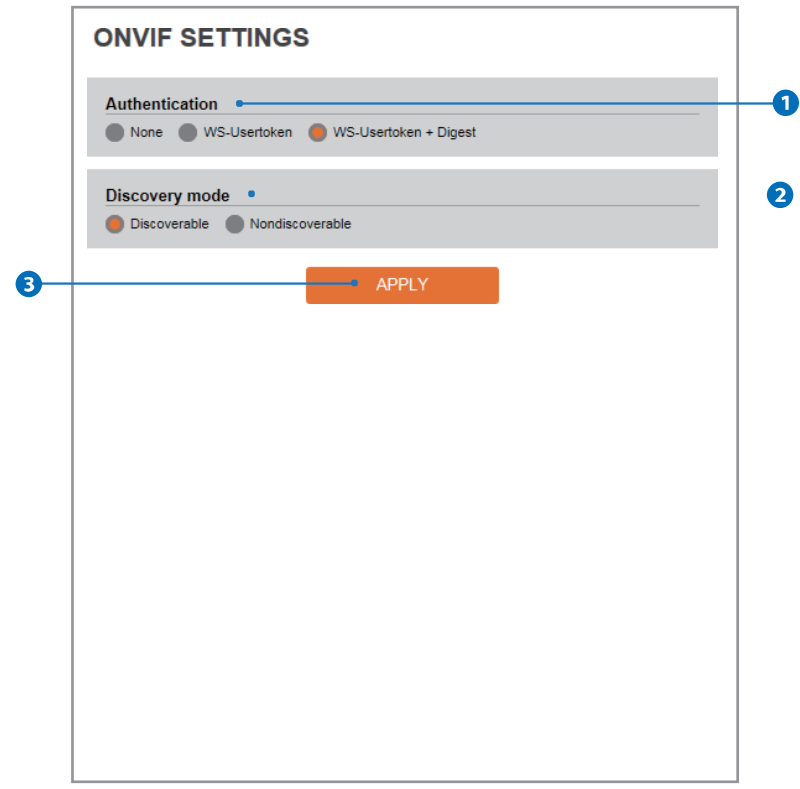

#### **Authentication**

**None:** Allows to access without ONVIF authentication.

**WS - Usertoken:** Allows to access with WS-User Token of ONVIF authentication.

**WS - Usertoken + Digest:** Allows to access with WS-User Token and Digest of ONVIF authentication.

**2** Discovery Mode - The discovery function can be enable or disable.

**C** Click 'Apply' to make above setting effective.

### Setup - Network Setup UPNP Settings

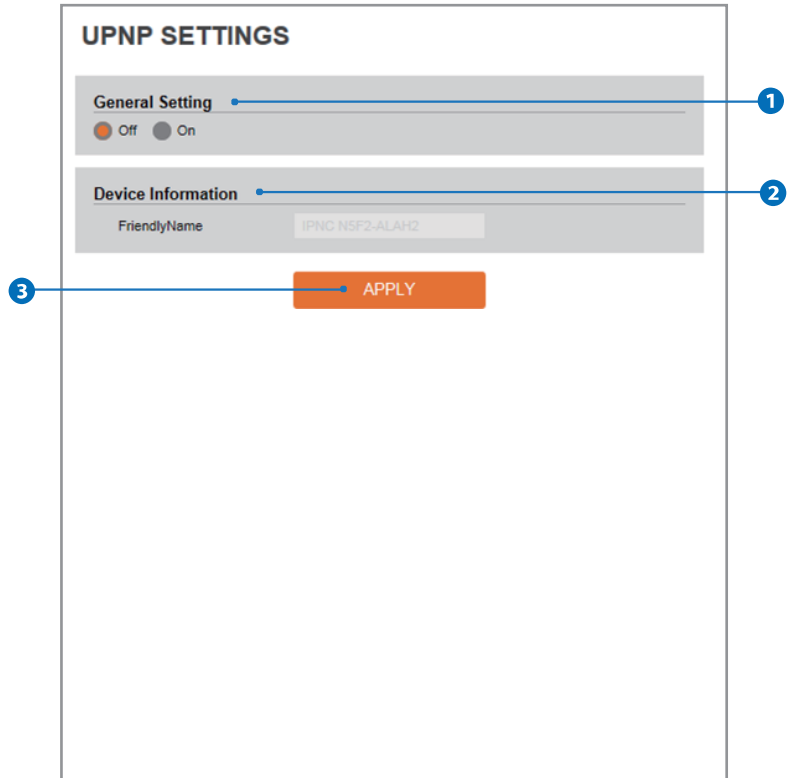

- **General Setting** UPNP function can be enable or disable.
- *A* Friendly Name Define the friendly name. Click
- 'Apply' to make above setting effective.

### Setup - Network Setup DDNS Settings

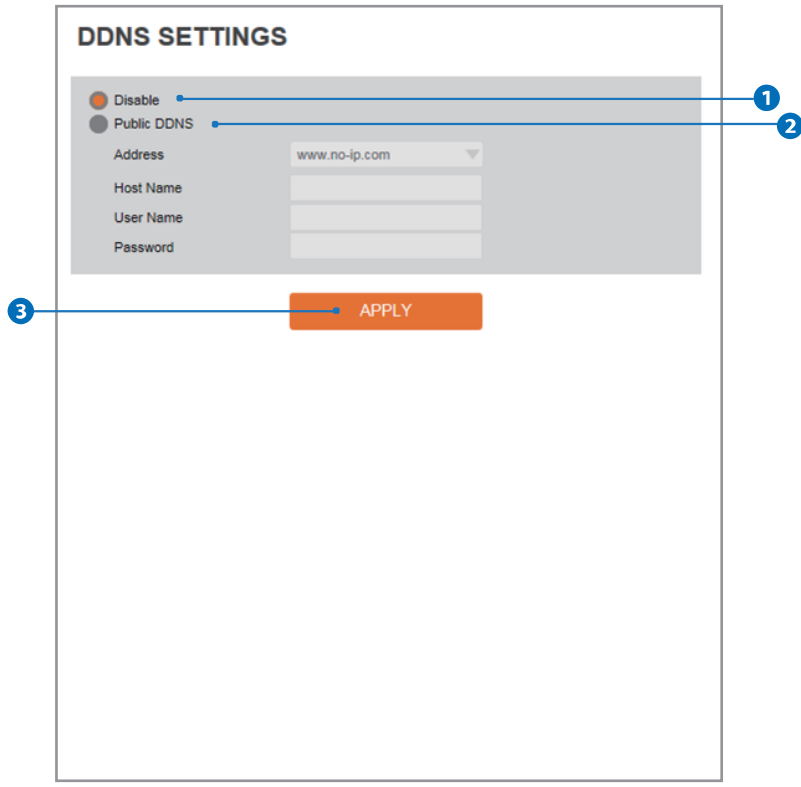

**DDNS Disable - If it is selected, DDNS service does not work.** 

**Public DDNS** - To use public DDNS service, select a site address listed in the list. After filling out the Host Name of the site, the setup is completed by entering User Name and Password registered in that DDNS site.

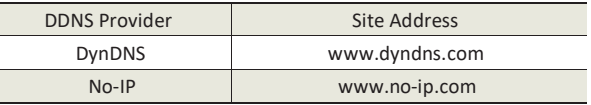

If you setup DDNS properly, the IP address of your camera will be updated automatically whenever IP address is changed or system is rebooted. **If IP updating to DDNS site is failed, camera will keep retrying in 1min. interval.** 

Click 'Apply' to make above setting effective.

### Setup - Network Setup **FTP Settings**

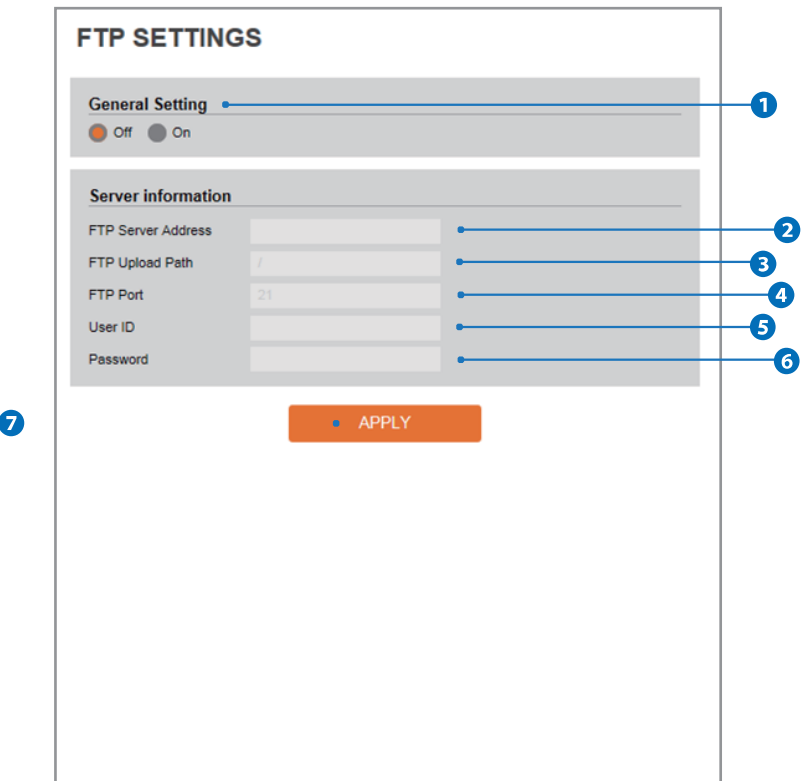

**To transfer / save the image to the relevant sites through FTP, then FTP needs to be setup.**

- **General Setting** FTP function can be enable or disable.
- **2 FTP Server Address -** Define FTP Server IP Address. If IP Address form is incorrect, a Message box will be shown to try again.
- **FTP** Upload Path Define a path in FTP server to store video. For the path name, English Alphabets, numbers and special characters (  $/$  ~ !@ \$ ^ ( ) - { } [ ] ; , ) can be used.
- *C* FTP Port Define the FTP Server Port. If Port is not appropriate, it is impossible to access to FTP Server.
- **B** User ID Define User ID to access to the FTP Server. Fill out the correct User ID registered in the FTP Server.
- **C** Password Define Password to access to the FTP Server. Fill out the correct Password registered in the FTP Server.
- **C** Click 'Apply' to make above setting effective. **Refer the above screen image for the example.**

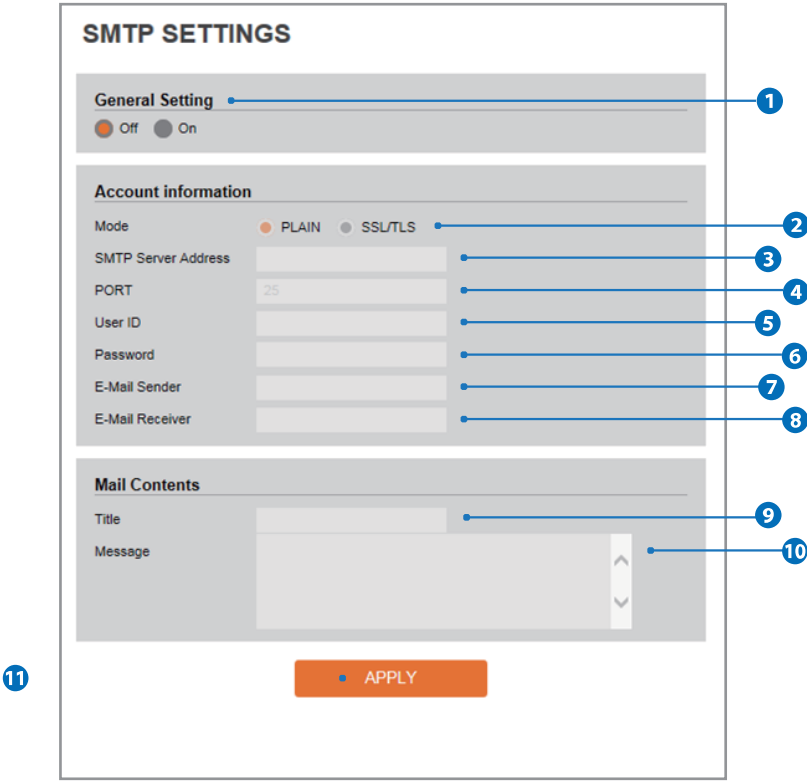

**To send / save the image to the relevant sites by Email, SMTP needs to be setup.**

**General Setting -** SMTP function can be enable or disable.

- **2** Mode Select Security mode of SMTP from Plain or SSL / TLS. After checking account setup of your SMTP Server, you may select one.
- **SMTP Server Address -** Define the SMTP Server Address. If the IP Address form is incorrect, a Message box will be shown to try again.
- **Port -** Define the Port used in the Plain or SSL / TLS security mode in the above.
- **B** User ID Define the User ID to access to SMTP Server. Fill out the correct User ID registered in the SMTP Server.
- **Password -** Define the Password to access to SMTP Server. Fill out the correct Password registered in the SMTP Server.
- **E-Mail Sender** Define the e-mail address of E-Mail Sender. It will be displayed as the sender when the camera sends an E-mail.
- **B** E-Mail Receiver Define the e-mail address of E-Mail Receiver. It will be displayed as the Receiver when the camera sends an E-mail.
- **P** Title Define the title of the E-Mail when the camera sends an E-mail. The title of the Email is limited to 40 characters including the spaces.
- **Message** Define the contents of E-Mail when camera sends an E-mail. Themessage of the Email islimited to 40 charactersincluding the spaces.
- **Click 'Apply' to make above setting effective.**

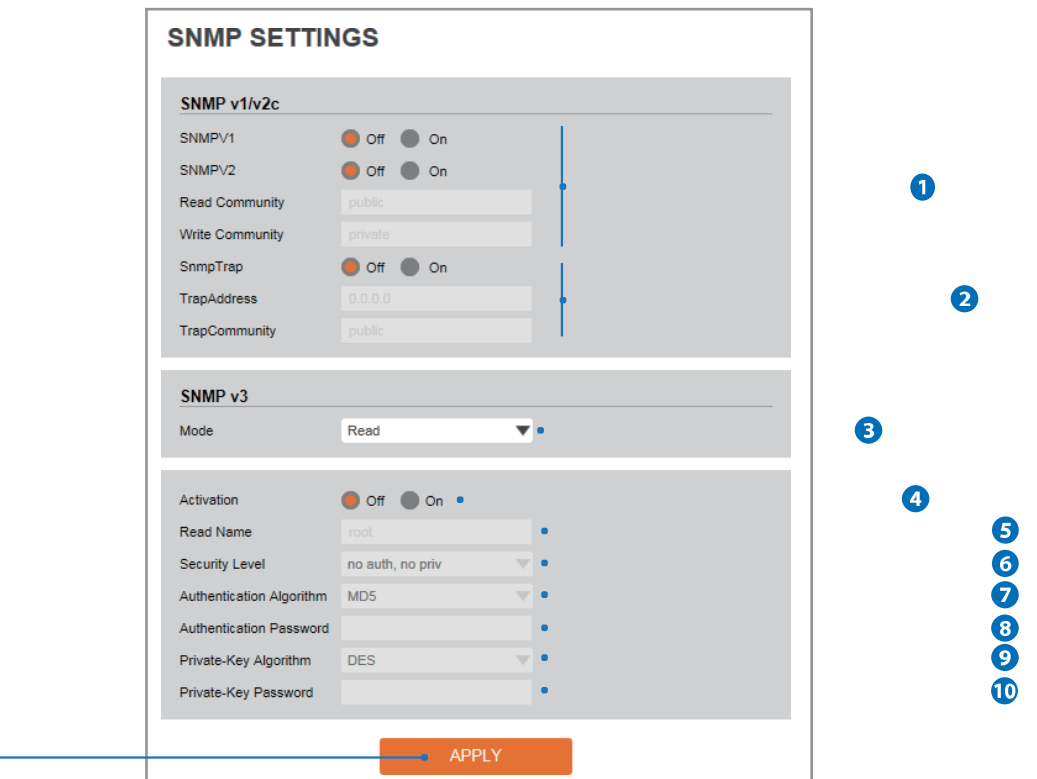

**SNMPv1/SNMPv2 - Select the SNMPv1/SNMPv2 option and type the names of Read community and Write community.** 

**SNMP trap can be used to check periodically for operational thresholds or failures that are defined in the MIB.**

**SNMP Trap - SNMP** trap can be enable or disable.

 $\mathbf{D}$ 

**SNMPv3 contains cryptographic security, a higher security level, which allows you to set the Authentication password and the Encryption password.**

- **Mode** Select the either Read or Read/Write mode.
- **Activation It can be enable or disable selected mode.**
- **Read/Write name -** Define Read name and Write name.
- **6** Security Level Select one of no auth, no priv/auth, no priv/auth, priv
- **Authentication Algorithm Select MD5 or SHA as the authentication method.**
- **Authentication Password** The Authentication Password is an encryption for authentication and they are at least 8 digits and up to 30 digits allowed.
- **Private-Key Algorithm Select DES or AES as the encryption algorithm.**
- **Private-Key Password** Information protection password is a private encryption and they are at least 8 digits and up to 30 digits allowed.
- **C** Click 'Apply' to make above setting effective.
#### Setup - Network Setup RTSP Information

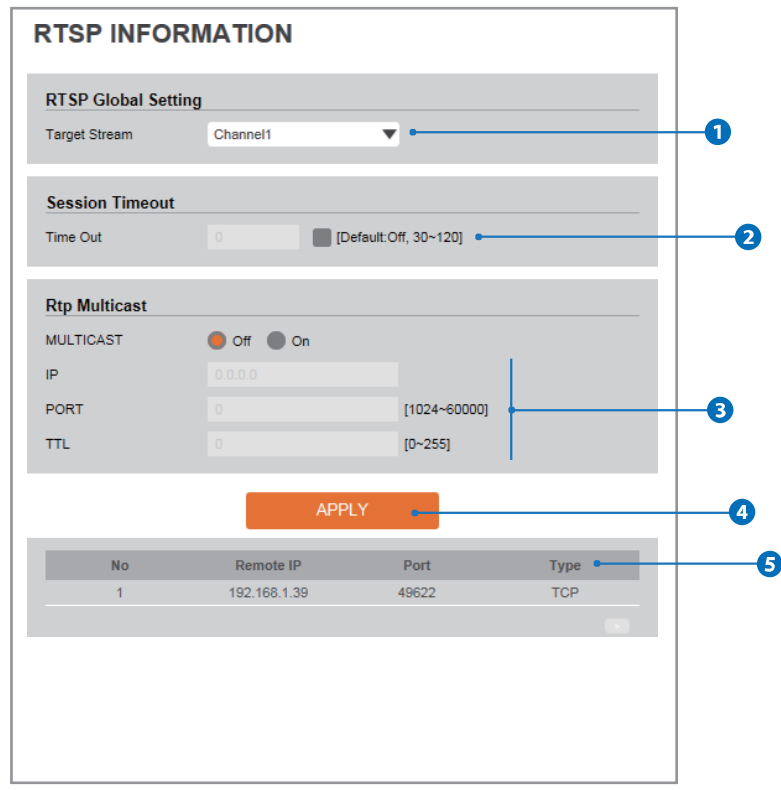

**Target Stream - Select the channel you want to set.** 

**2** Time out - Set the RTSP time out.

**X** The session is disconnected after the specified time out.

- **RTP Multicast Check RTP Multicast On/Off. To activate RTP Multicast.** 
	- 1. Click "On" button
	- 2. Enter accessible RTP Multicast IP, portfor video stream control, RTP packet TTL
	- 3. Click "Apply" button.
	- <sup>■</sup> It is possible to set each RTP Multicast for CH1~3.

Click 'Apply' to make above setting effective. **X** Click this button when completed setup each channels.

**B** It shows RTSP Connection information.

### Setup - Trigger Action Setup **Action Rules Configuration**

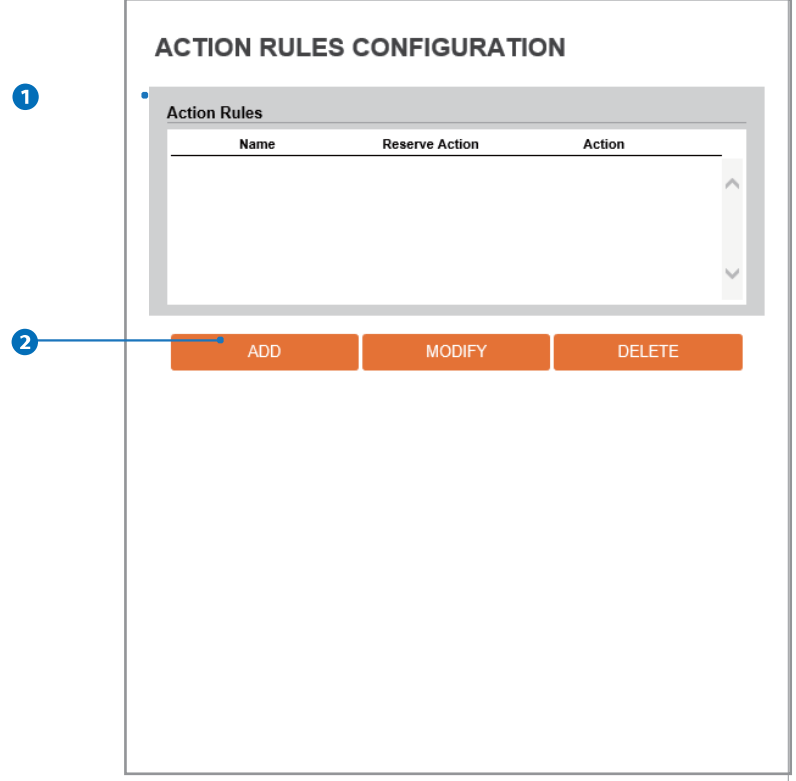

**Action rules List** - It indicates the custom action rule information added to Action rules list.

**Q** Click 'Add' to add custom action rules.

Click 'Modify' to modify selected item from the action rules list.

Click 'Delete' to delete selected item from the action rules list.

### Setup - Trigger Action Setup Action Rules Add / Modify

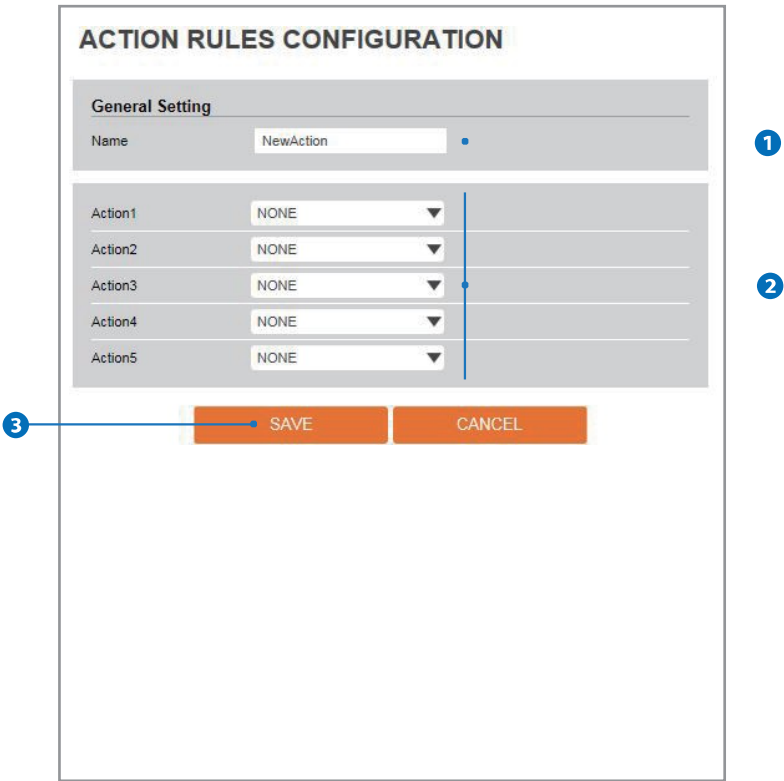

*Name - Define name of action rules.* 

**Action1 ~ Action5** - Select the action to take If the event occurs.

**B** Click 'Save' to save the current settings.

**X** Click 'Cancel' to return to the previous menu.

### Setup - Trigger Action Setup Image Transfer Configuration

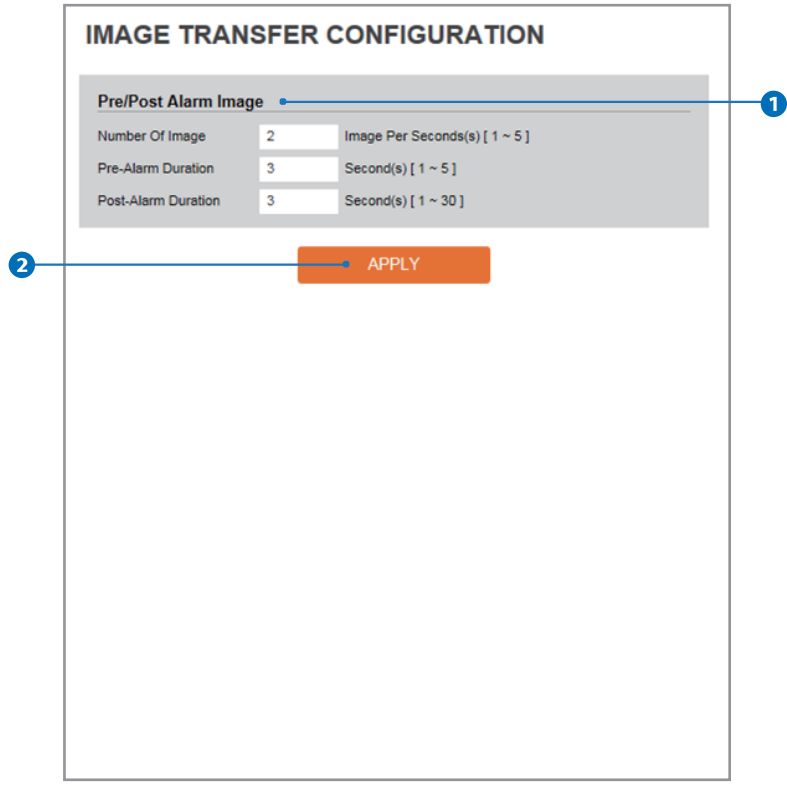

**Pre / Post Alarm Image -** Image Transfer due to event is configured by setting Image transfer rate and Pre / Post alarm duration.

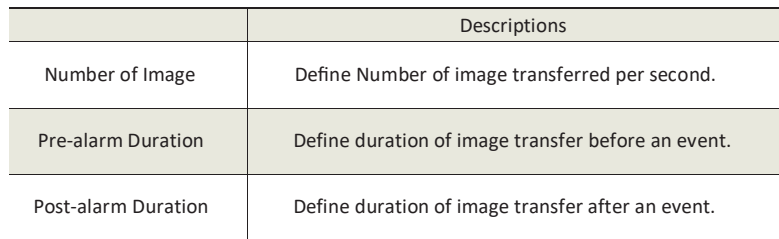

**O** Click 'Apply' to make above setting effective.

# Setup - Event Setup Event Rules Configuration

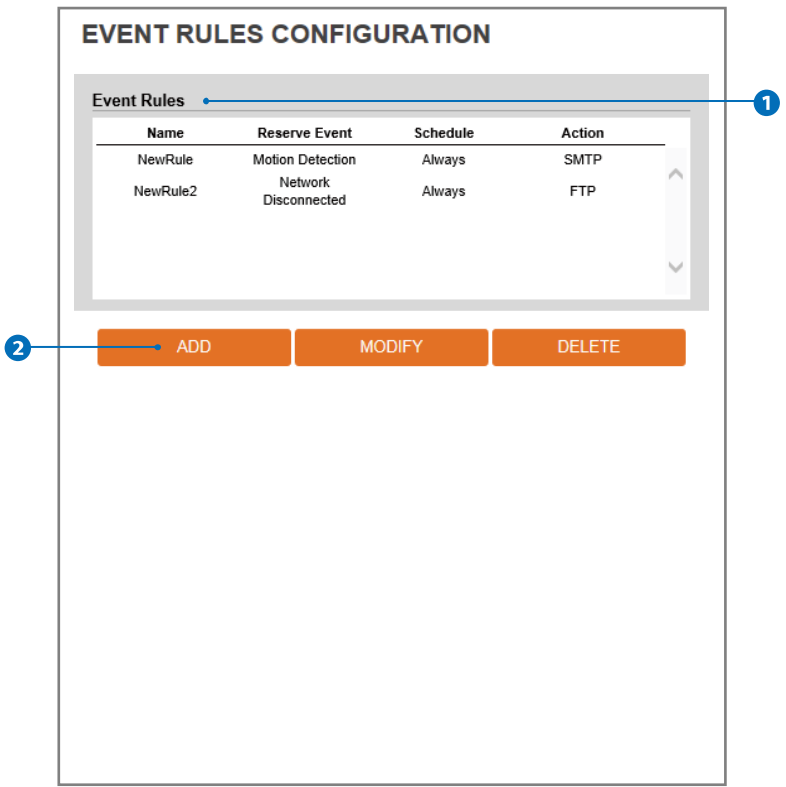

**Event Rules List - It indicates the custom Event Rule information added to Event Rules list.** 

2 Click 'Add' to add custom event rules.

Click 'Modify' to modify selected item from the event rules list. **X** Click 'Delete' to delete selected item from the event rules list.

# Setup - Event Setup Event Rules Configuration

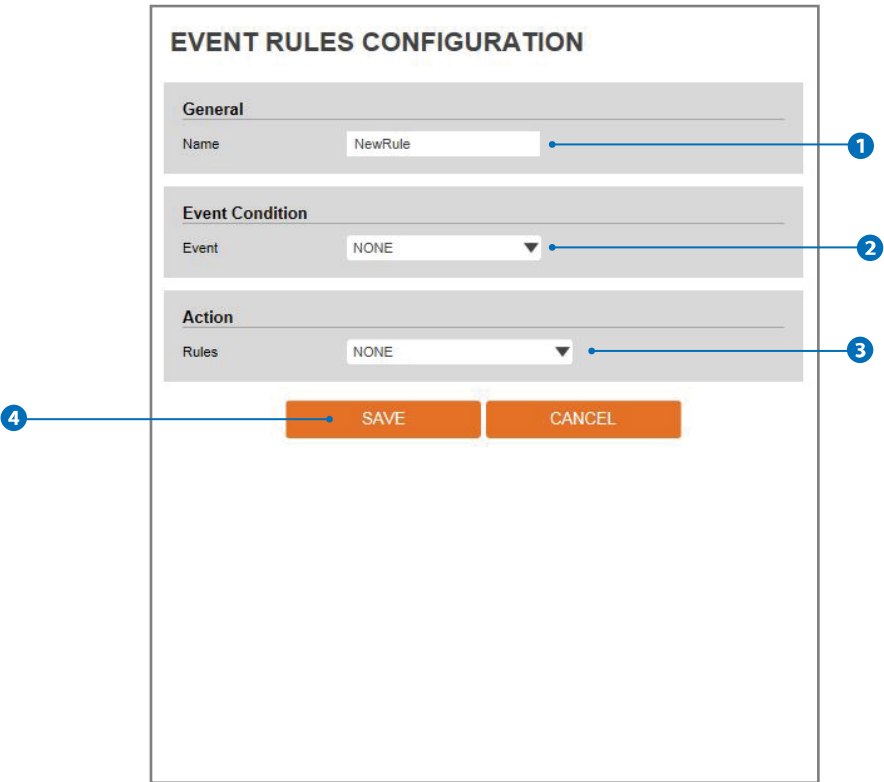

**Name** - Define the Event rule name.

- **Event** Select the event among motion detection, network disconnection, temperature critical. **X** Click 'Cancel' to return to the previous setting. You need a event one more.
- **B** Rules Select the action rule defined in the Trigger Action-Action rule menu.

C Click 'Save' to save the current settings.

**X** Click 'Cancel' to return to the previous setting.

### Setup - Event Setup **Motion Detection Configuration**

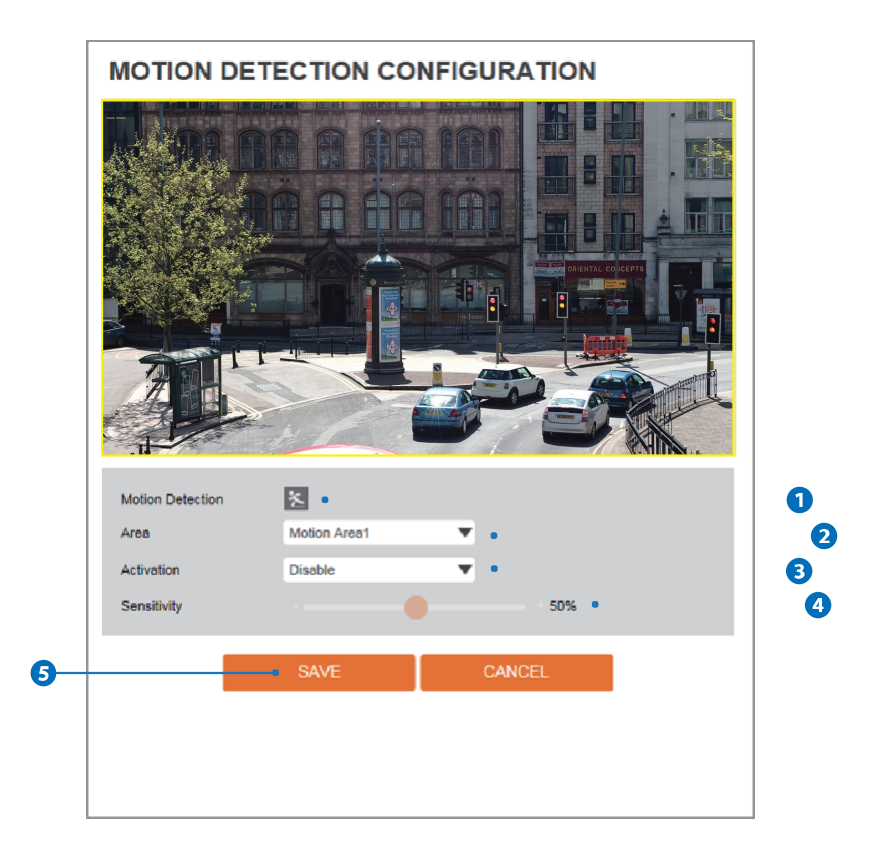

- **Motion Detection It shows the Motion event status. Example 18 Altert Icon( 3)** appears if 'Motion Detection' is activated.
- **Area** Set the motion detected area. You can set up to four areas.
- **Activation** Enable or Disable motion detection function.
- *C* Sensitivity Define the sensitivity of motion detection. If High value is selected, it will detect very small motion while it becomes relatively insensitive when Low value is selected.
- **G** Click 'Save' to save the current settings. **X** Click 'Cancel' to return to the previous setting.

### Setup - Event Setup **Temperature**

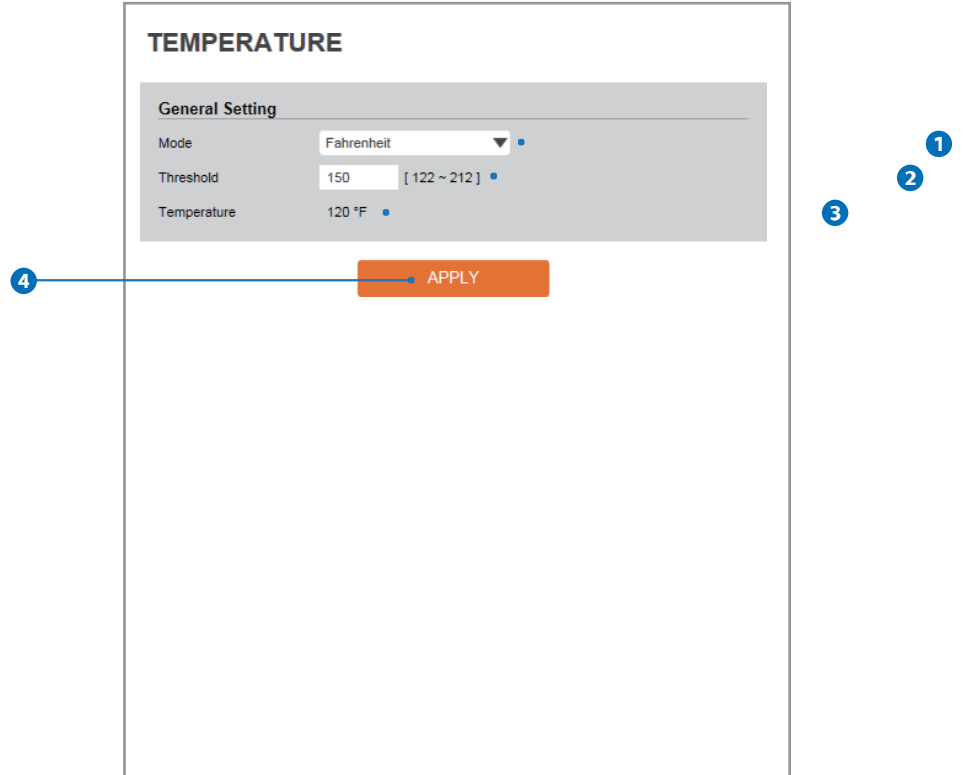

- **Mode** Select the either Fahrenheit and Celsius.
- **2** Threshold Define the temperature at which the event trigger is occurred.
- **Temperature** It indicates the current temperature of the IP camera.
- **C** Click 'Apply' to make above setting effective.

# Setup - Edge Setup DW Spectrum® Edge

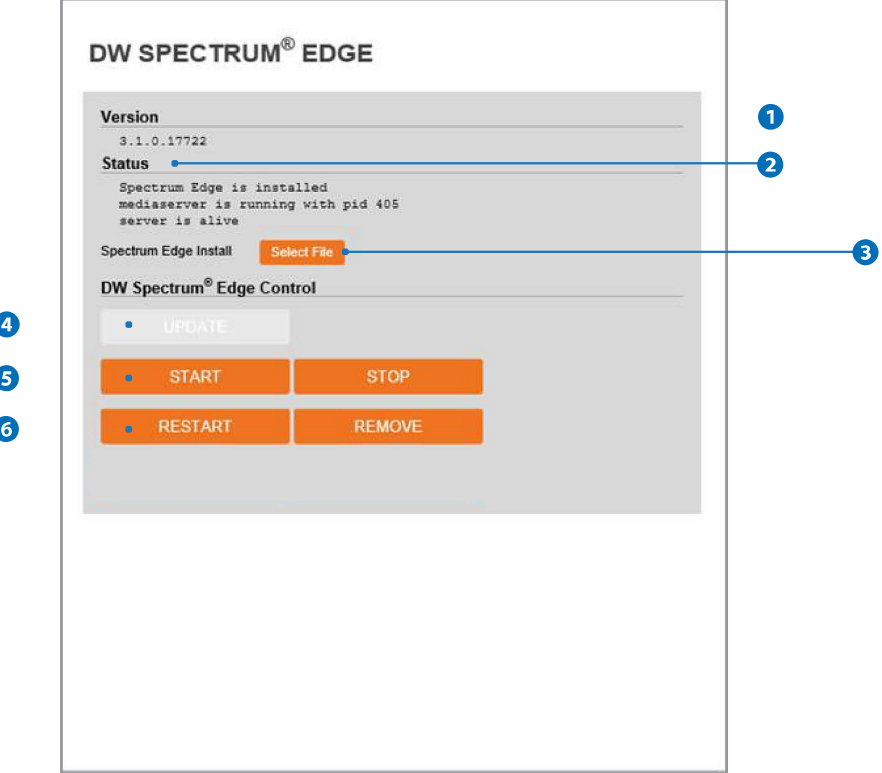

Version - Displays the version of DW Spectrum® edge (media server) installed in the camera.

- Status Displays the status of the DW Spectrum® edge (media server) installed in the camera. Wait until the status of the server is marked as 'alive'.
- Select a new version of DW Spectrum® edge (media server) file to update and upload.
- **4** Update with selected file. If you select file, it will be activated.

#### **G** DW Spectrum<sup>®</sup> edge (media server) start / stop

- Start : Start the DW Spectrum® edge (media server) installed in the camera.
- Stop : Close the DW Spectrum® edge (media server) installed in the camera.

#### DW Spectrum® edge (media server) restart / remove

- Restart : Restart the DW Spectrum® edge (media server) installed in the camera.
- Remove : Delete the DW Spectrum® edge (media server) installed from the camera.

#### **Before DW Spectrum<sup>®</sup> edge (media server) install.**

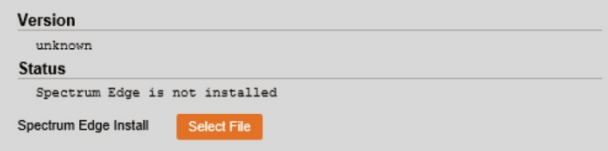

# Setup - Edge Setup Storage Configuration

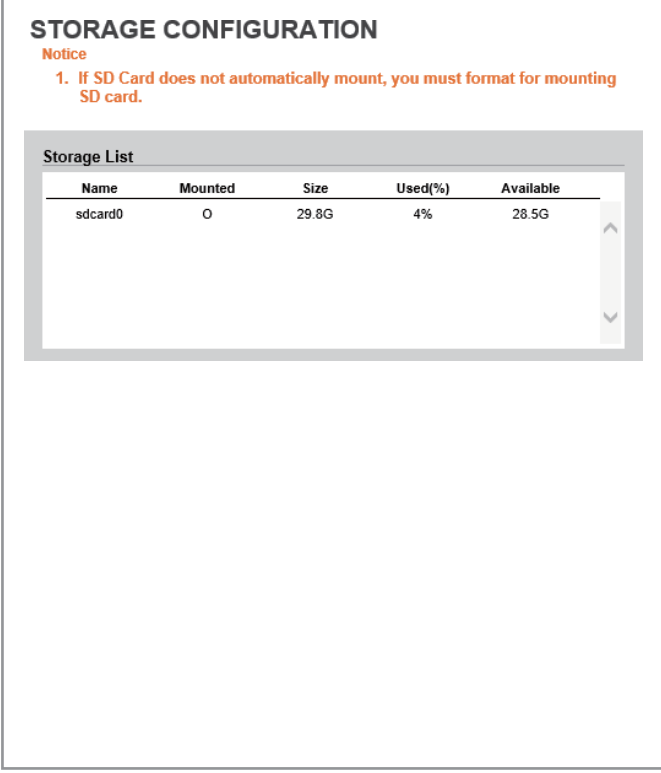

#### **Display the SD card information mounted from device.**

**X**When you select the item in Storage list, You can set the functions related to the SD card.

# Setup - Edge Setup **Storage Configuration**

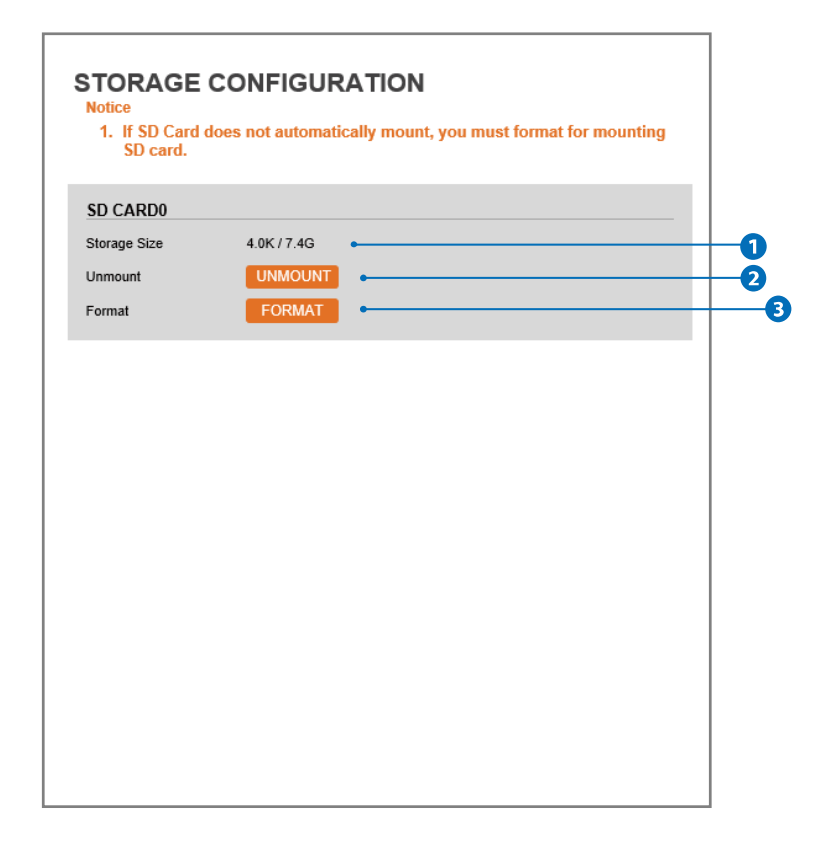

**Storage Size - Total capacity of SD card and the remainder of it are displayed.** 

*C* Unmount - Remove the SD card from the device. UNMOUNT cannot be done when EDGE (Media server) is running.

**B** Format - Delete the all contents that stored in SD card. FORMAT cannot be done when EDGE (Media server) is running..

### Setup - Security Setup IP Address Filter Configuration

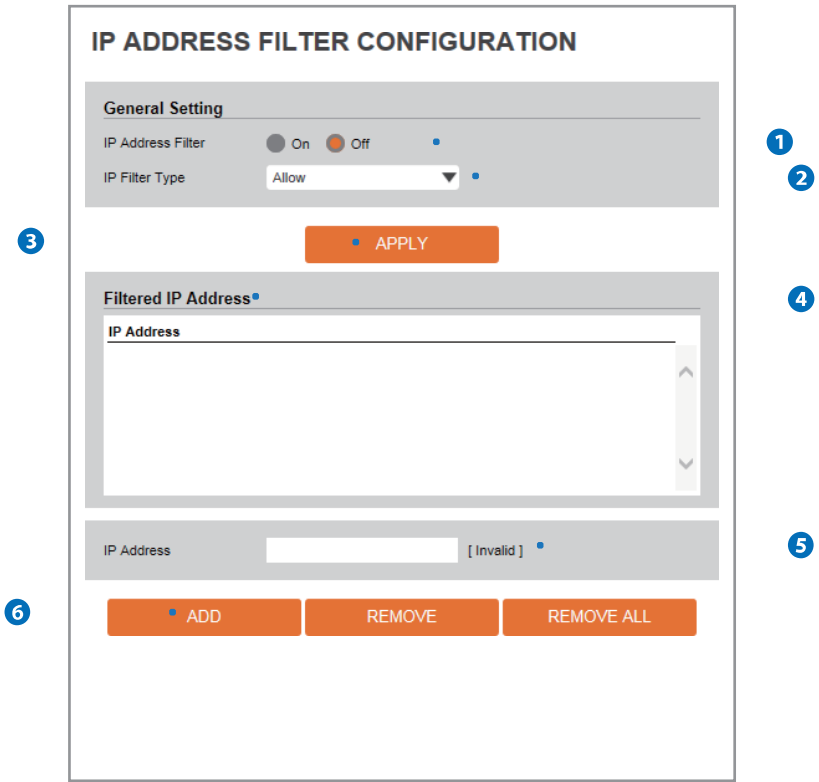

**IP Address Filter - IP filter function can be enable or disable.** 

- *IP Filter Type Select the recording IP filter type.*
- **C** Click 'Apply' to make above setting effective.
- **C** Filter IP Address Display the filtered IP address.
- **IP Address** Define the IP address you want to apply the IP filter.

**G** Click 'Add' to add the ip address to the list. **X** Click 'Remove' to remove the ip address selected in the list. **X** Click 'Remove All' to remove all ip in the list.

# Setup - Security Setup **RTSP Authentication Configuration**

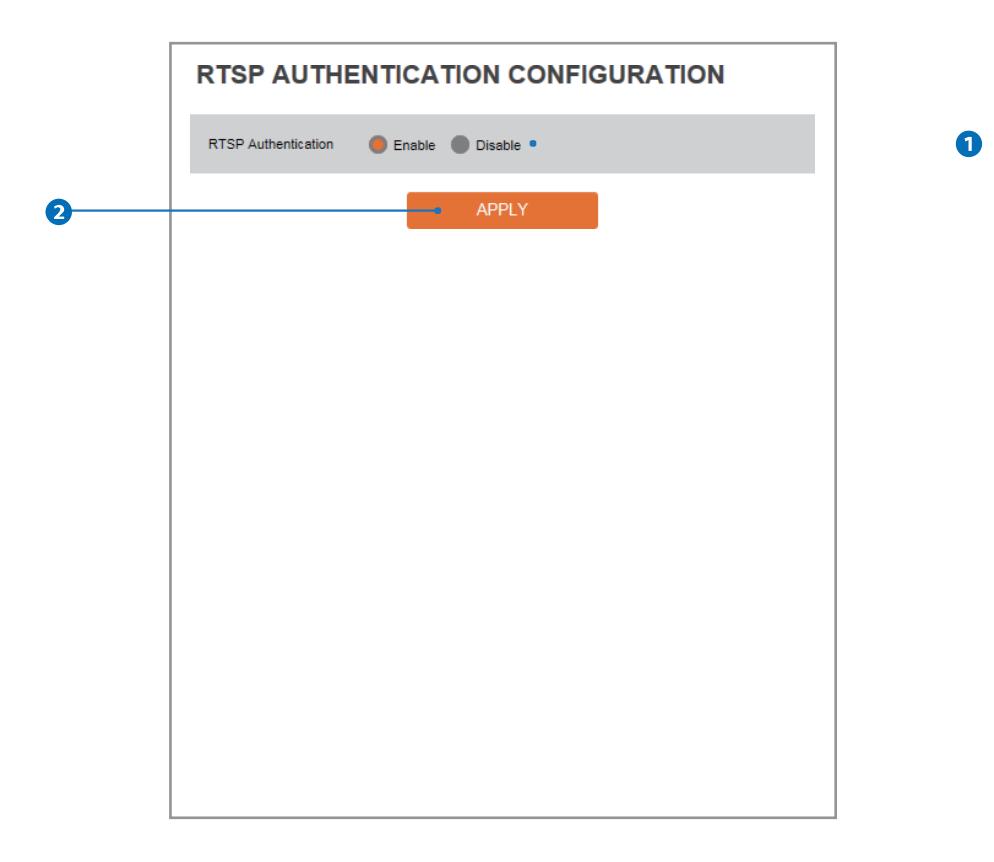

**RTSP Authentication - RTSP Authentication can be enable or disable.** 

**O** Click 'Apply' to make above setting effective.

### Setup - Security Setup IEEE 802.1X Configuration

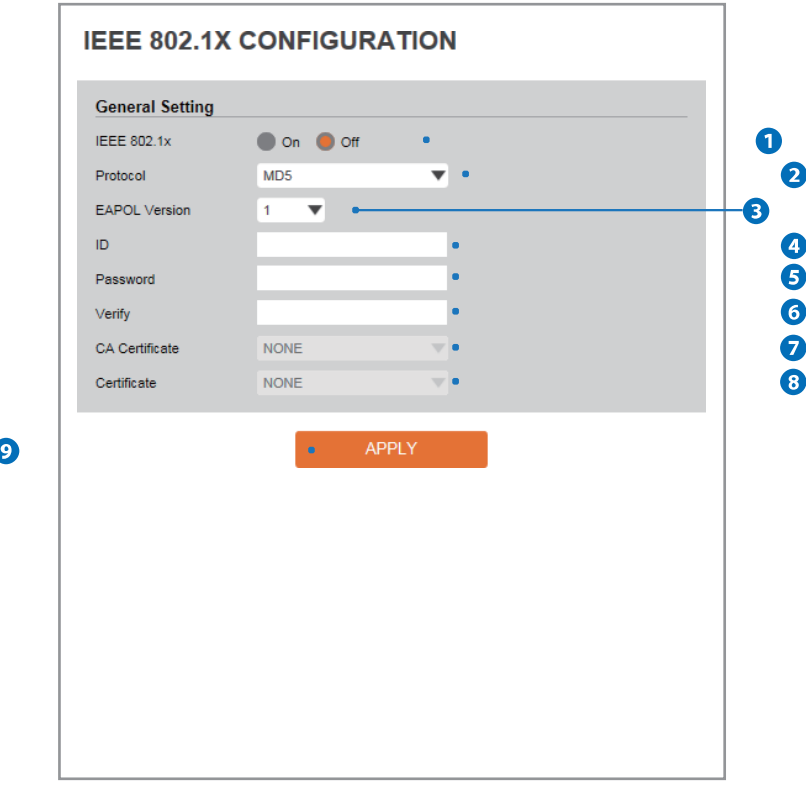

**The feature is needed when connecting the camera to the network protected by the IEEE 802.1X.** 

**IEEE 802.1x - The IEEE 802.1x feature can be enable or disable.** 

#### **Protocol**

- **- MD5 :** It provides one-way password-based network authentication of the client.
- **- PEAP :** It is similar to TTLS in that it does not require a certificate on the clientside.
- **- TTLS / MD5 :** It does not require a certificate on the clientside.
- **- TLS :** It relies on client-side and server-side certificates to performauthentication.

**E** EAPOL Version - Select the EAPOL Version.

 $\overline{c}$ 

- **4** ID Type the ID to identify the client in the IEEE 802.1X authentication server.
- **Password Type the Password to identify the client in the IEEE 802.1X authentication server.**
- **Verify** Verify Password.
- **CA Certificate** Select the CA certificate required for TLS, TTLS, and PEAP authentication.
- **Certificate** Select the client certificate required for TLS authentication
- Click 'Apply' to make above setting effective.

### Setup - Security Setup **HTTPS Configuration**

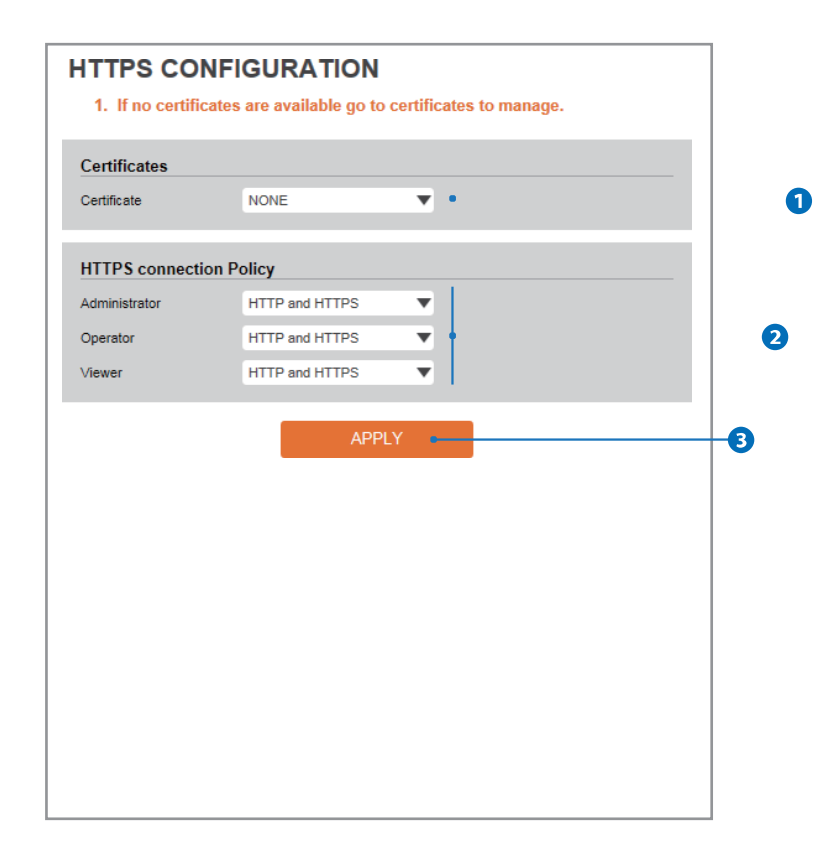

**HTTPS encrypts session data over SSL or TLS protocols instead of using plain text in socket communications.**

**Certificate -** Select an installed certificate.

If you can not select a certificate, please install the certificate from the Security->Certificates menu.

**AHTTPS connection Policy -** Select one of "HTTP", "HTTPS", "HTTP and HTTPS" depending on the connected user authority.

**C** Click 'Apply' to make above setting effective.

When HTTPS mode is chosen, input https://<IP Address> to connect to the camera.

### Setup - Security Setup Certificates Configuration

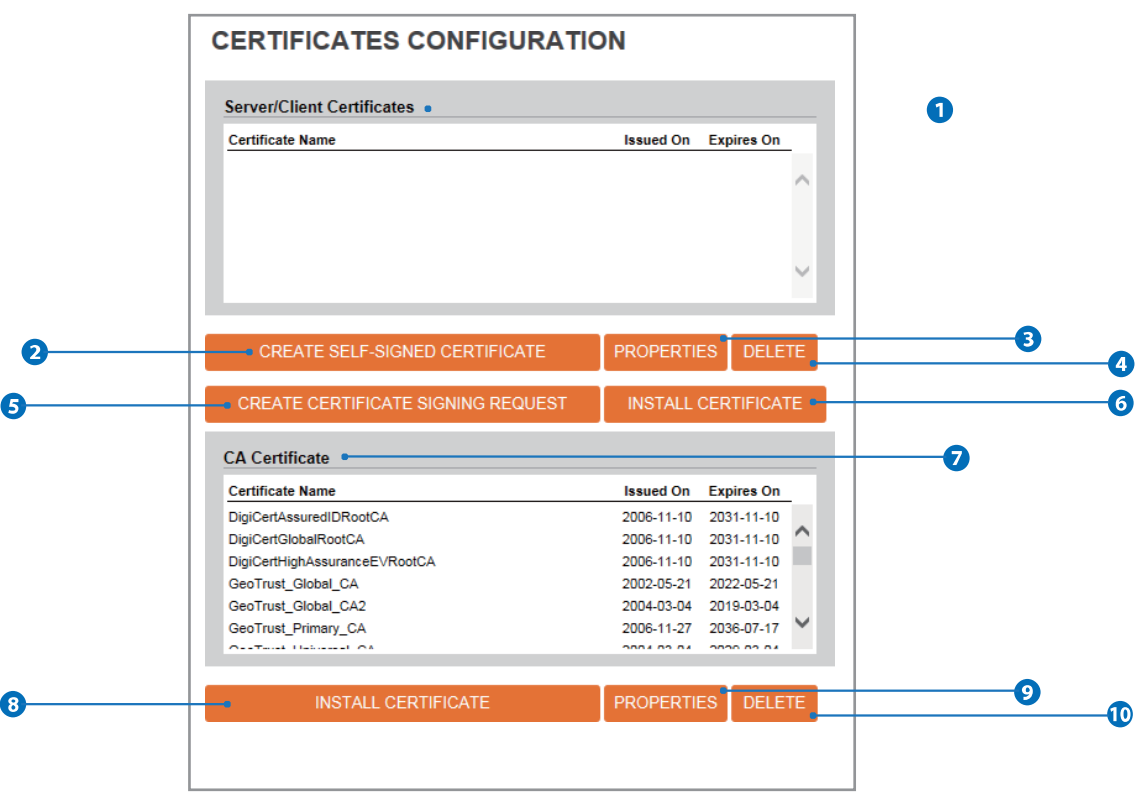

**Server/Client Certificates - It show the installed certificates.** 

- **Create Self-Signed Certificate** A self-signed SSL certificate is an identity certificate signed by its own creator. but they are considered to be less trustworthy.
- **Properties -** Shows information about the selected certificate.
- *C* Delete Delete the selected certificate.
- **C** Create Certificate signing request This is the encoded data that contains the necessary information for issuing the certificate. **X** they must be filled in when creating the CSR (Certificate Signing Request).
- **6** Install Certificate Install Certification
- **CA Certificate** It show the installed CA certificates.
- **8** Install CA Certificate Install Certification, see the detail page.
- **Properties** Shows information about the selected certificate.
- **Delete -** Delete the selected CA certificate.

### Setup - Security Setup Certificates Configuration

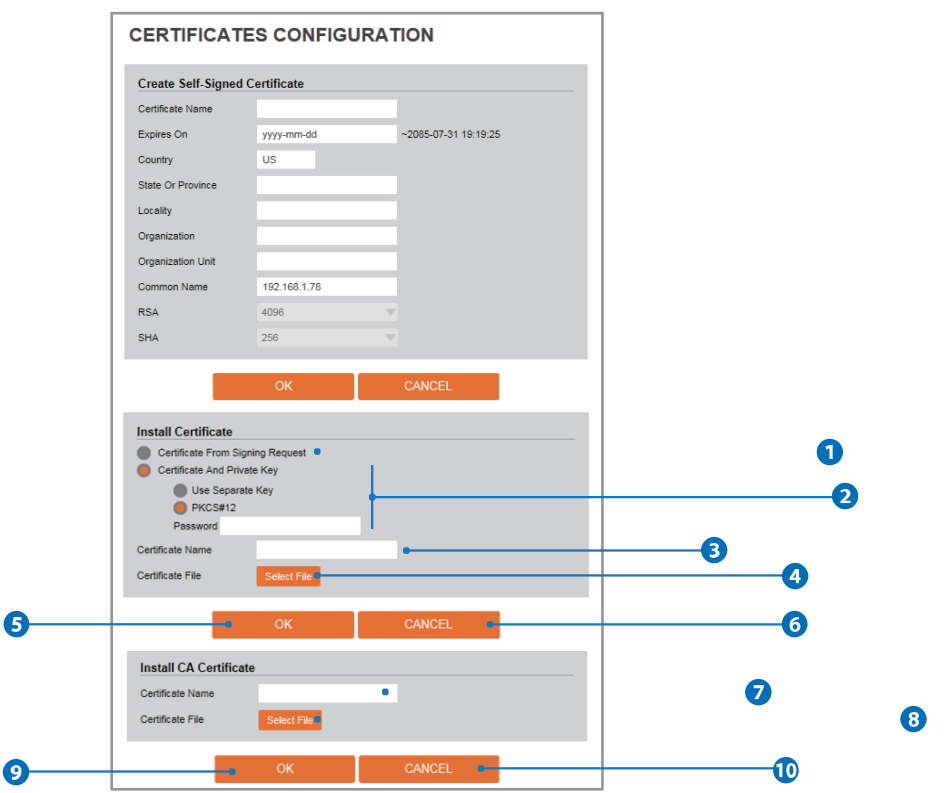

**Detail for Install Certification.**

- **Certificate From Signing Request** Select to install signed certificate returned from the CA.
- **Certificate And Private Key** Select to install Certificate And Private Key to install a certificate and private key. **- Use Separate Key :** Too install certificate uploading Certificate and Private Key file.
	- **- PKCS#12" :** "PKCS#12" is cryptography standard. if you want to install using PKCS#12, must enter the password.
- **Certificate Name** Enter a unique name to identify certificate.
- **Select File -** Choose certification file.
- **OK** Request installing certificate.
- **Cancel -** Cancel install certificate and then back to certificates configuration.

**Detail for Install CA Certification.**

- **Certificate Name -** Enter a unique name to identify CA certificate.
- **Select File -** Choose CA certification file
- **OK** Request installing CA certificate.
- **Cancel -** Cancel install CA certificate and then back to certificates configuration.

# Setup - Security Setup **Service Configuration**

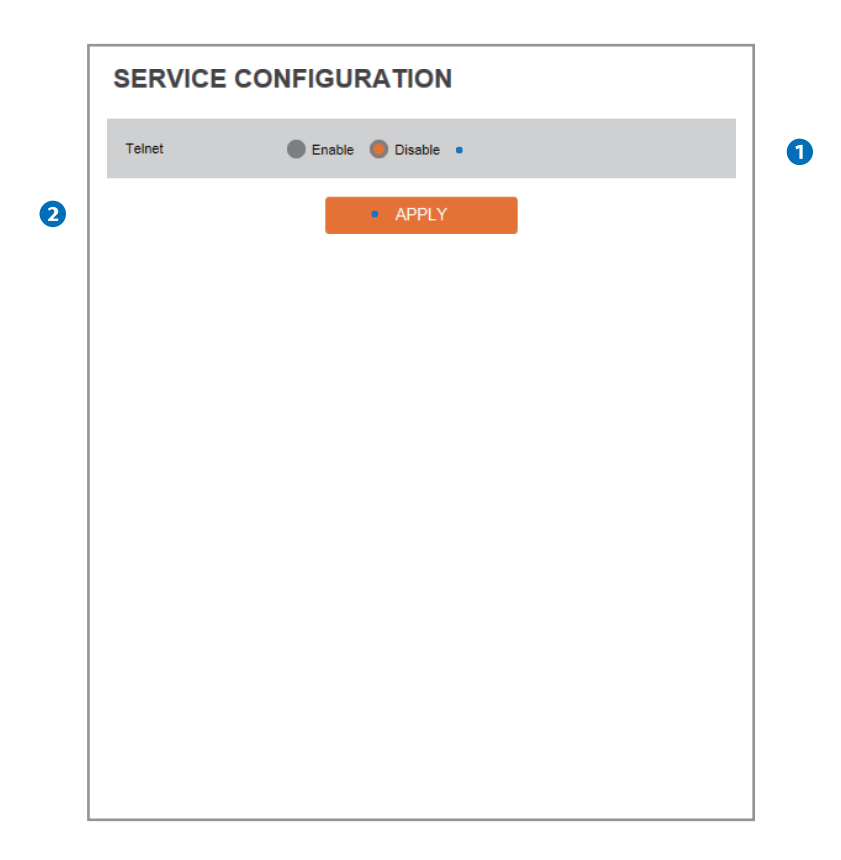

**Telnet - The Telnet function can be enable or disable.** 

**O** Click 'Apply' to make above setting effective.

### Setup - System Setup System Information

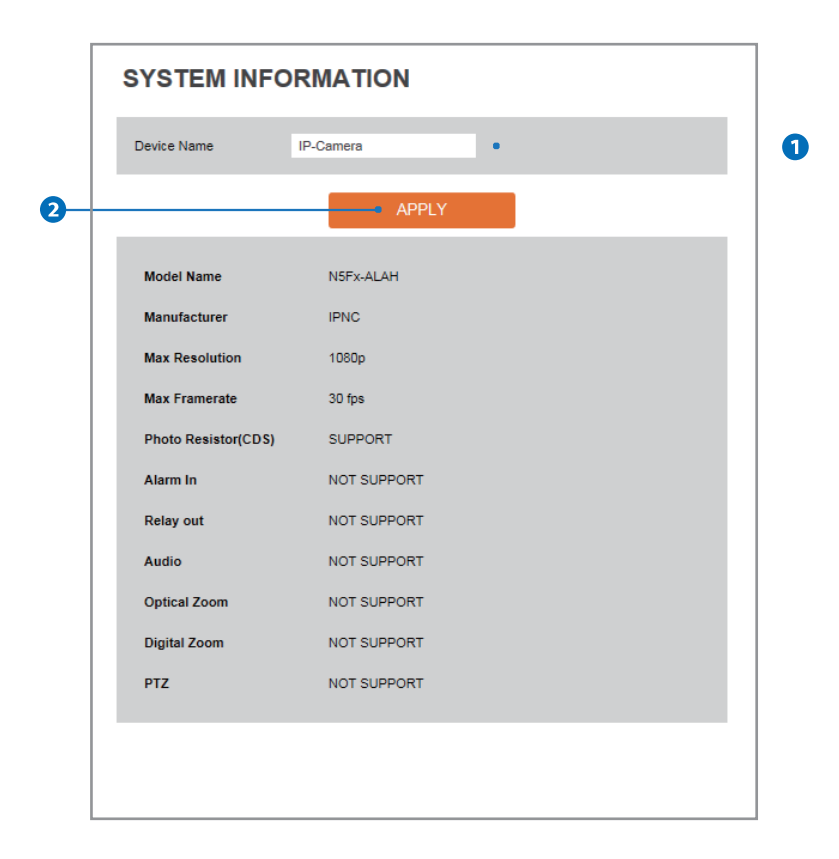

**System Capability information.**

**Device Name** - You can define the device name.

**Q** Click 'Apply' to make above setting effective.

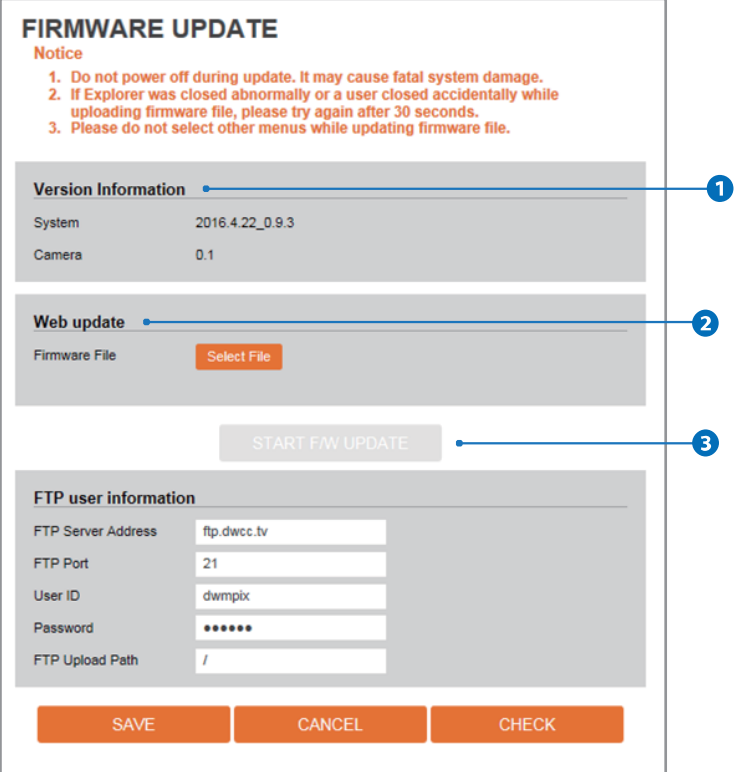

*O* Version Information - It shows the current Firmware Version in the system.

**Web Update -** Select the Firmware file in your computer by clicking [Select file] button.

**S Start F / W Update** - Click this button to start update. Progress of uploading will be displayed using Progress Bar. If you assign the wrong file name, an error massage will be shown.

#### **Warning:**

- 1. Do not turn off the power of camera during the Firmware update. Otherwise, the systemcan be stuck to be unstable. If updating is finished, the system will be rebooted automatically.
- 2. Please make sure to check the 'Notice' shown on screen. If firmware update is completed, the camera will reboot automatically and 'Setup window' will be closed.

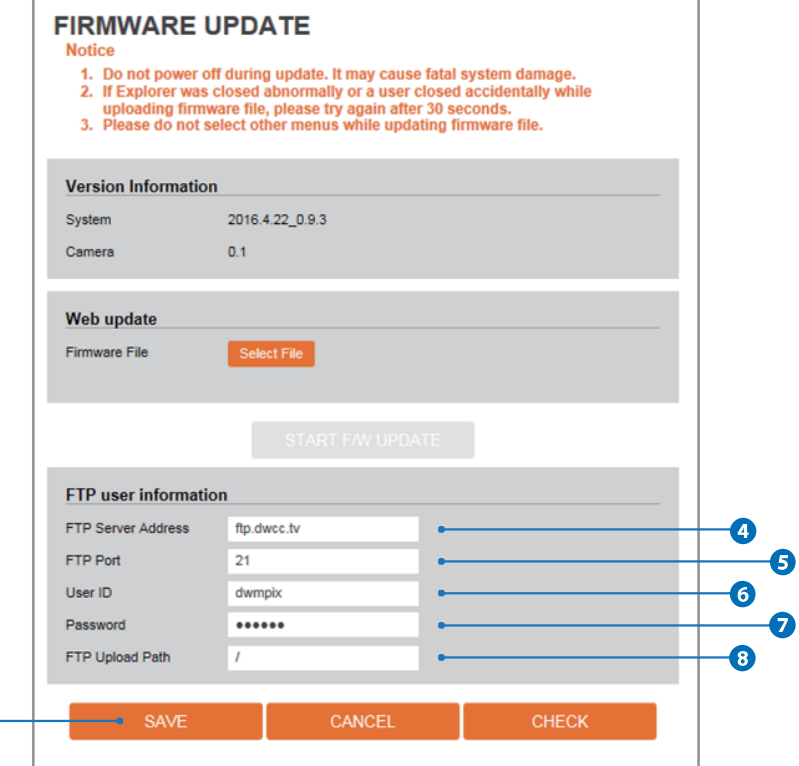

**FTP Server Address -** Define FTP Server IP Address. If IP Address form is incorrect, a Message box will be shown to try again.

**G** FTP Port - Define the FTP Server Port. If Port is not appropriate, it is impossible to access to FTP Server.

*G* User ID - Define User ID to access to the FTP Server. Fill out the correct User ID registered in the FTP Server.

**Password -** Define Password to access to the FTP Server. Fill out the correct Password registered in the FTP Server.

**B** FTP Upload Path - Define a path in FTP server to store video. For the path name, English Alphabets, numbers and special characters (  $/$  ~ ! @ \$ ^ ( ) \_ - { } [ ] ; , ) can be used.

Click 'Save' to make above setting effective.

 $\bullet$ 

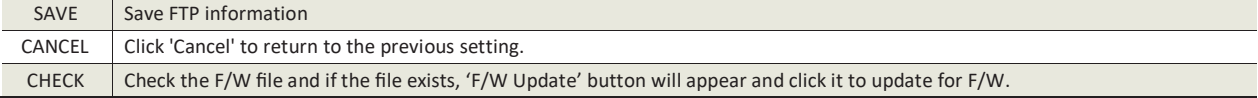

### Setup - System Setup Date & Time Settings

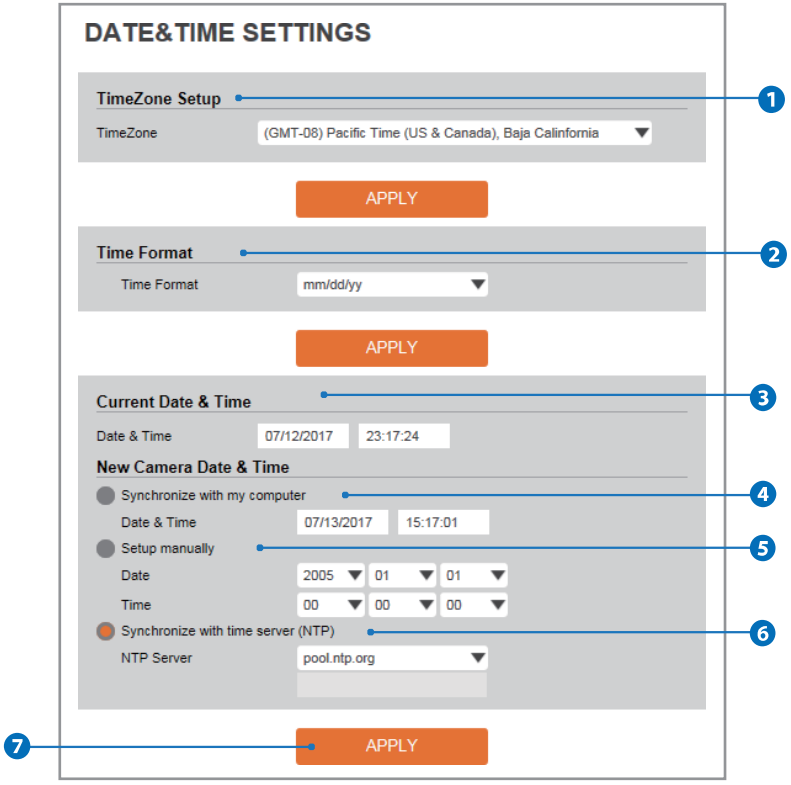

- **TimeZone Setup -** Choose TimeZone for camera. It will be activated after clicking 'Apply' button. Prior to setting below 'New Camera Date & Time', set correct Timezone first.
- **Time Format** Select the time format yy-mm-dd or mm/dd/yy.
- **C** Current Date & Time Shows the current date and time setting in the Camera.
- **Synchronize with my computer** Set the date / time using those of PC currently connected.
- **Setup manually -** Set the date / time by typing manually.
- **Synchronize with time sever Time Zone (NTP)** Choose time server available to connect to current camera. Date & Time will be updated automatically every hour when connected.
- **C** Click 'Apply' to make above setting effective.

### Setup - System Setup Users Management

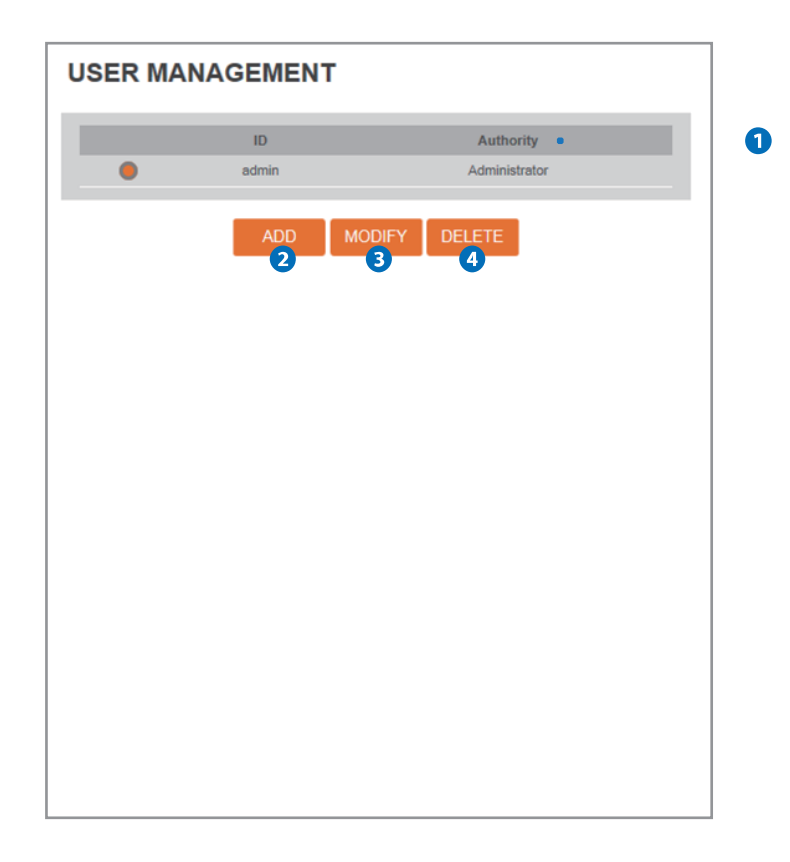

**Users -** List all the user accounts for authentication.

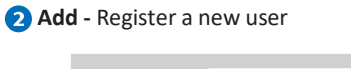

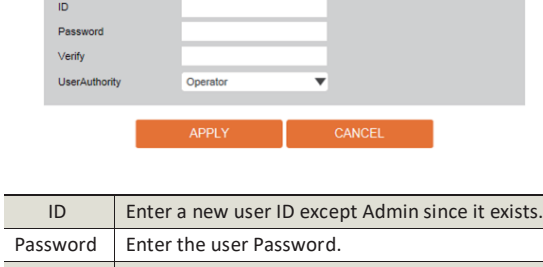

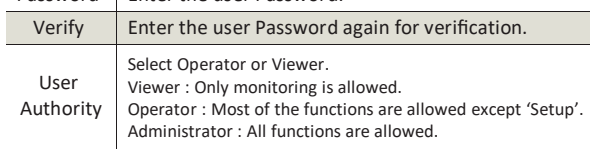

**X** The ID and Password are limited to 10 characters.

Click 'Apply' to make above setting effective. **X** Click 'Cancel' to return to the previous menu.

**B** Modify - Modify the information of the user accounts registered. For admin account, only Password function can be modified.

**Delete -** Delete the selected user account. Admin account cannot be deleted.

### Setup - System Setup System Log

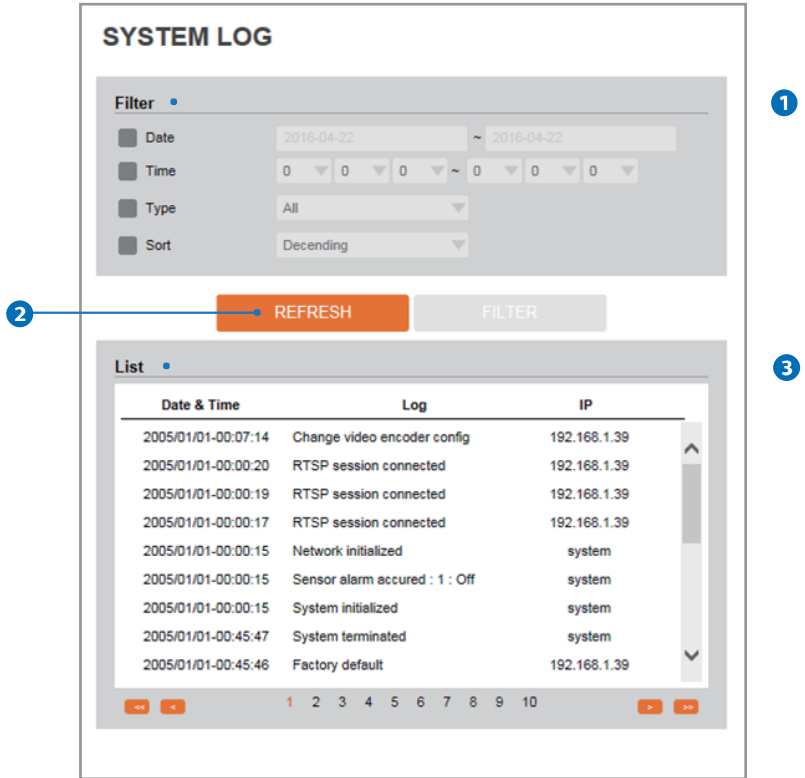

*C* Filter - Select a date, sort or type of log to filter the log.

**O** Click the 'Refresh' button to refresh the log list. Click 'Filter' to view the filtered log.

**System Log List** - The filtered log is displayed.

### Setup - System Setup Factory Reset

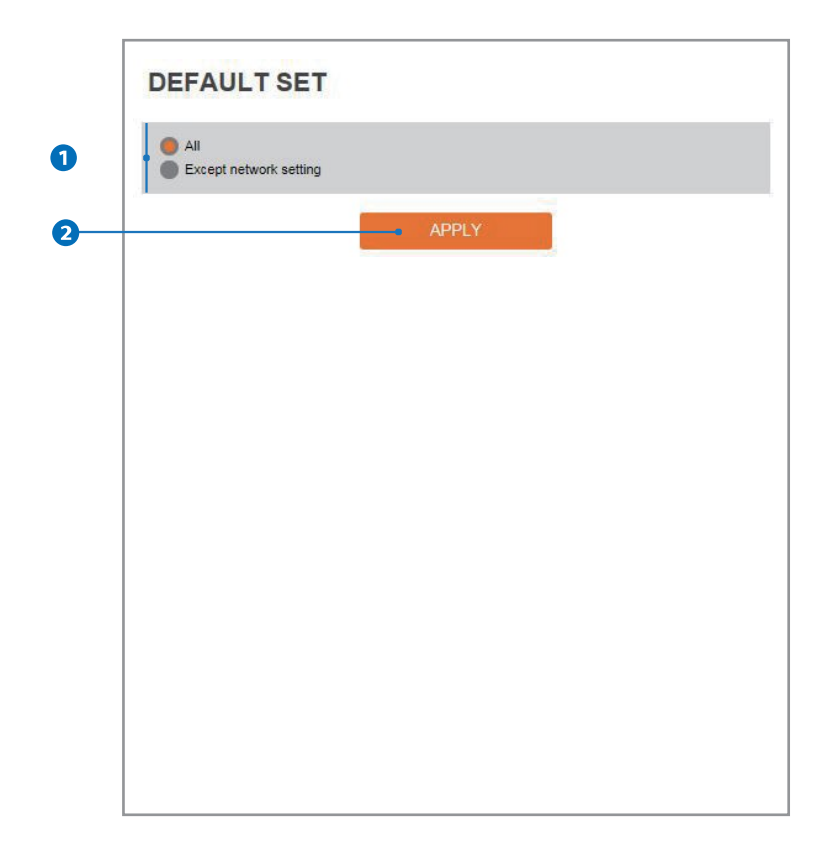

**Reset to the factory defaults** - Return the setup to the factory default.

**All -** Reset all Settings to the factory defaults.

**Except Network Settings -** Except Network related settings, reset all others to the factory default.

**2** Click 'Apply' to make above setting effective.

### Setup - System Setup Restart

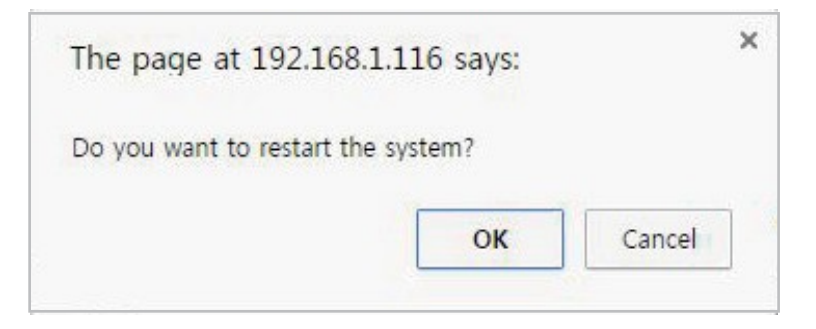

**If you click the 'RESTART' menu, a message box will be shown to confirm. Click the 'OK' button to restart.**

### Network Setup - Quick Start of Network Connection

#### **Please follow the steps below to complete the initial setup of the network function.**

- **Please do not power on the IP Camera until instructed.**
- **f** Temporarily disable any proxy servers configured in internet Explorer.
- $\bigoplus$  If connecting the IP Camera directly to a modem, power down and reset the modem. Leave the modem powered down until configurations are finalized with the IP Camera and the IP Camera has been correctly connected to the modem.
- 1. Connect the IP Camera and PC to the configured network.
- 2. Open the IP Installer on a PC, then search for the IP camera.
- **A** If you have a DHCP server, it will automatically set the Camera IP.
- If you do not have a DHCP server, Camera IP is set to 192.168.1.80 after one minute. In this case, PC IP must be changed to the IP to be able to access the 192.168.1.80.
- 3. If multiple numbers of camera are connected it should be distinguished by the mac address of theCamera.
- 4. Click the Camera IP, and connect to the WEBPAGE.
- 5. Default ID/Password to accessIP Camera are both the word: admin.
- 6. Familiarize yourself with the Viewer Interface Screen.
- 7. please install VLC to display live video.
- 8. The IP setting can be set to 'STATIC' at IP Installer or web viewerfollowed by Setup -> Network -> Network Settings
- 9. If the IP Camera is connected to a network which utilizes a router, you must have Port Forwarding configured on your personal router to forward all ports to the IP address you have assigned the IP Camera.
- 10. After configuring Port Forwarding on your router (if necessary), you may access your IP Camera on your local network by opening Internet Explorer and specifying the IP address and Web Port that you have assigned to the IP Camera.
- Example: http://192.168.0.200:8888
- **If** you leave your Web Port set to 80, you don't need to specify the port in the Address Bar to access to your IP Camera.
- 11. Access your IP Camera via the Internet :
	- If you use a static IP address assigned by your ISP
	- 1) Open Internet Explorer.
	- 2) Type the IP of the IP Camera.
	- 3) If you use a router, type the routers'static IP and the web port number of the IP Camera.
	- If you have a dynamic address provided by your ISP
	- 1) Open Internet Explorer and visit the DDNS website.
	- 2) Register the IP Camera.
	- 3) Reboot the IP Camera.
	- 4) Give the DDNS server 10 minutes to locate your IP Camera's IP information.
	- 5) Click the refresh button in the Internet Explore.
	- 6) After your camera is connected, select your camera.

#### Network Setup - **DDNS Registration**

**If you have DYNAMIC IP service from your Internet Service Provider (ISP), you can't tell the current IP address of the IP Camera. To solve this problem, you have to register to our DDNS service.**

**At first, you have to check if you are using dynamic addressing. If so, register your IP Video Server on our DDNS website before you configure, setup, or install the IP Camera.**

**Even though your IP is not dynamic, you will get benefit if you register to DDNS. In this case, just remember 'hostname.dyndns.com/gate1' instead of complicated series of numbers like http://201.23.4.76:8078.**

**For more details, contact our Support Center.**

**X** To use a public DDNS called 'dyndns' or 'no-ip', refer to the detail information on how to use the service. (Visit the web site : http://www.dyndns.com or http://www.no-ip.com)

### Network Setup - Guide to Network Environment

**Please configure the IP Camera at the installation site. You must determine your network scenario in order to configure the IP Camera with the proper TCP/IP settings. This tutorial will guide you through the process. Before actually configuring the IP Camera, determine settings to be applied. Record those settings to be used to configure your IP Camera for reference.**

**When configuring your IP Camera, treat the IP Camera as another PC on your network. You will assign it several addresses and other TCP/IP properties to match your current network.**

**This step-by-step tutorial will teach what IP addresses and network configurationsshould be assigned based on the networkscenario.**

1. Before you begin, locate any information and settings received from your Internet Service Provider (ISP). You may need to refer to these IP addresses at a later time during the configuration.

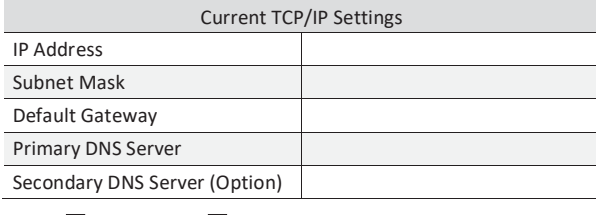

Static<sup>1</sup> Dynamic<sup>1</sup>

- *O* If you were not given any IP addresses or the ISP was responsible for the setup and installation of your Internet connection, go to step 2.
- If you are not using a router on your network, your'Current TCP/IP Settings' (from the previous section) and 'Assigned IP Addresses from My ISP' will be exactly thesame.
- 2. You must determine whether the IP address is STATIC or DYNAMIC. At this moment, you are only concerned about the ISP. Did they provide you with a STATIC or DYNAMIC address? If you are unsure, contact your ISP.
- 3. Configure your IP Camera's TCP/IP settings for network connectivity by selecting Setup fromthe main interface and selecting TCP/IP located on the left of the Setupscreen.
- 4. If prompted for ID and Password, use'admin'for both entries.

The default web port number is 80. If port 80 is blocked by the ISP, a value between 1025 ~ 60000 should be used. If TCP port 80 is blocked, consult the ISP

5. The following descriptions are several basic network scenarios. Determine which scenario describes your network. If your network does not match one of the scenarios below and you are unsure how to setup your IP Camera, contact your network administrator and then call our Support Center.

You cannot control the rectangular gray areas and only the ISP has access to the devices.

# Network Setup - Setup Case A, B

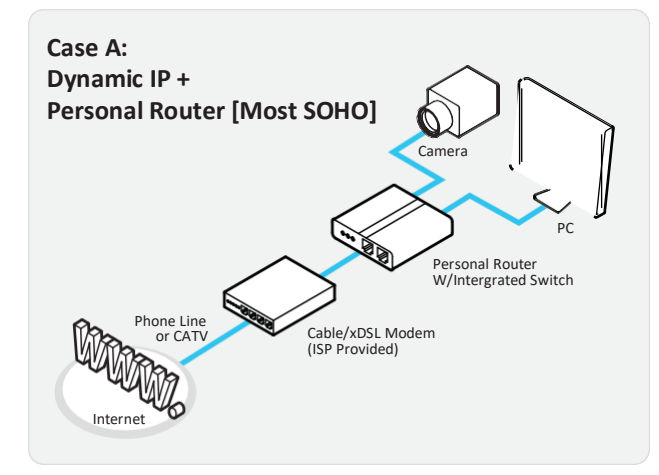

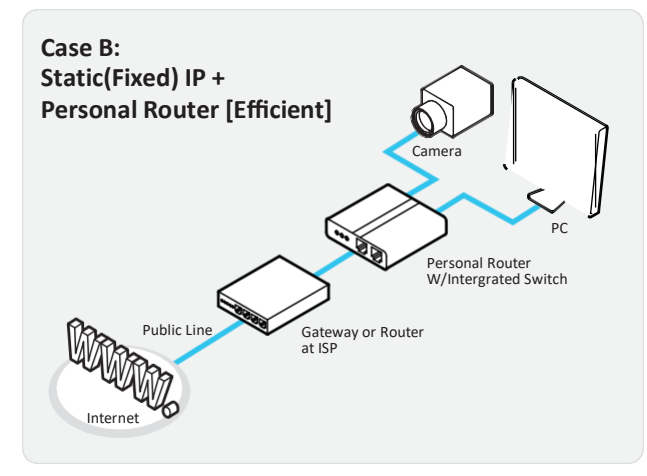

#### **Configure your IP Camera's TCP/IP properties as follows :**

- 1. Network Type : STATIC (even though you have Dynamic IP from your ISP, use STATIC on the IP Camera)
- 2. Internet Address : A private IP address such as 192.168.0.200 (Example)
- You need to assign an IP address to the IP Camera just as you do with PC.
- The IP address you assign must be unique to your network and match your network as well. For information on how to choose a unique IP and match your network, read the FAQ.
- **The IP address you assign must be a private IP. For information** on how to choose a private IP please, read the FAQ.
- 3. Subnet Mask : 255.255.255.0 (Example)
- You must use the same subnet mask as the one you noted under 'Current TCP/IP Settings'.
- 4. Default Gateway : 192.168.0.1 (Example)
- This IP address must be the IP address of your router. (private or LAN side)
- Use the same Default Gateway you noted under 'Current TCP/IP Settings'.
- 5. Preferred DNS Server : Use the 1st DNS Server from 'Assigned IP Address from My ISP'.
- *O* If you did not receive any IP addresses from your ISP, contact the ISP and acquire the IP address of their DNS server.
- 6. DDNS Server : Use the DDNS server.
- This is the same site you will register later to accommodate dynamic IP from your ISP.

#### 7. Web Port : 8888

- **Do not use the default port 80 as this number must be changed.**
- You may select any number between 1025 ~ 60000.

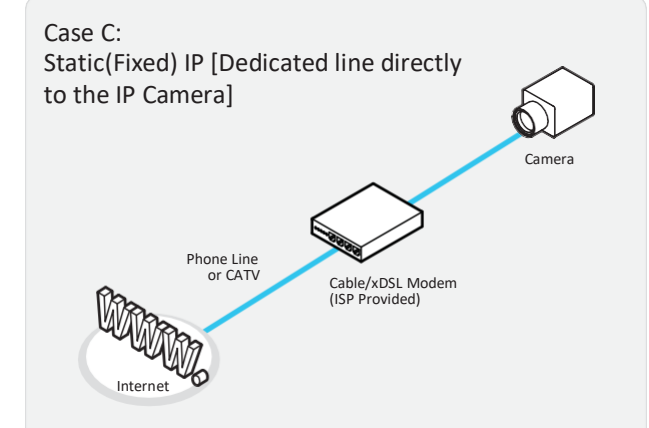

#### **Configure your IP Camera's TCP/IP properties as follows :**

- 1. Network Type : STATIC
- 2. Internet Address : A static IP address received from your ISP such as 24.107.88.125 (Example)

You need to assign an IP address to the IP Camera just as you do with PC.

- 3. Subnet Mask : Subnet mask assigned from your ISP such as 255.255.255.240 (Example)
- 4. Default Gateway : 24.107.88.113 (Example)
- **f** Use the assigned default gateway from your ISP
- 5. Preferred DNS Server : Use the 1st DNS Server from 'Assigned IP Address from My ISP'
- **A** If you have not received any IP addresses from your ISP, contact them to acquire the IP address of their DNS server.
- 6. DDNS Server : Use the DDNS server
- This is the same site you will register later to utilize our DDNS service.
- 7. Web Port : 80

The You may select any number between 1025 ~ 60000.

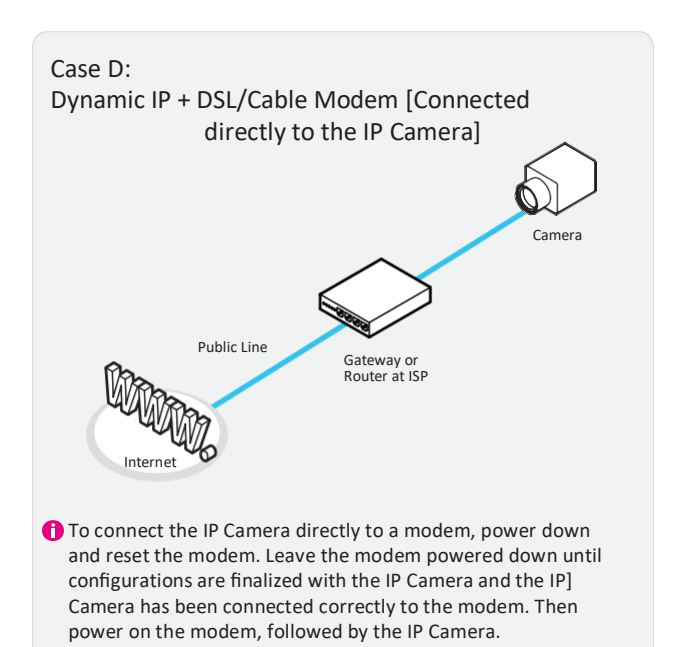

#### **Configure your IP Camera's TCP/IP properties as follows :**

- 1. Network Type : DYNAMIC
- 2. DDNS Server : Use the DDNS server
- **f** This is the same site you will register later to accommodate dynamic IP from your ISP.
- 3. Web Port : 80
- The You may select any number between 1025 ~ 60000.

### Network Setup - Port Forwarding

#### **After entering the correct TCP/IP settings, you are ready for 'Port Forwarding'(Cases A, B).**

1. Please record the TCP/IP settings of your IP Camera for future reference. You may need this information to access your IP Camera and to configure 'Port Forwarding'.

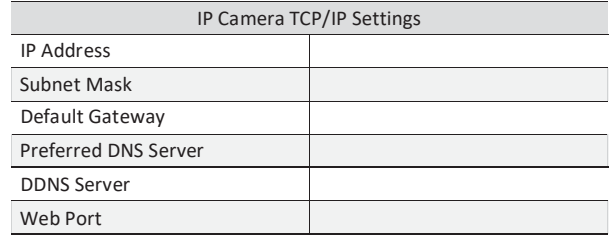

- 2. After clicking 'Apply', the system will prompt for reboot. Please allow the system 50 seconds to reboot and accept the changes. After 50 seconds, close the configuration screen. The view will display 'Trying to Reconnect'. If the ACTIVE light on the IP Camera has gone off and is now back on again flashing, the IP Camera has rebooted. After the system reboots completely, remove the power supply from the unit and close Internet Explorer.
- 3. Return your PC/Laptop TCP/IP properties to their original settings.
- 4. Before installing the IP Camera, you must use'Port Forwarding' on your personal router (Cases A, B).
	- You will need to forward 1 ports:
		- Web Port

All the ports will be forwarded to the IP address you assigned to the IP Camera.

In the example above, you would forward:

• 8888 192.168.0.200

**f** For information on how to use 'Port Forwarding', please read Appendix C.

#### **After forwarding correctly the Web Port, through your router (if applicable), install the IP Camera in a proper location.**

- 1. Locate the serial number located on the label attached to the bottom of the IP Camera, you will need this for DDNS registration.
- 2. Connect the IP Camera to your router or cable/DSL modem (per your network scenario) via a Cat5/5e UTP Ethernet network cable.
- 3. Supply power to the IP Camera.
- 4. After 1 minute, verify the IP Camera indicators:
	- LINK : Flickering/Solid
- 5. After configuring Port Forwarding on your computer (if necessary), access your IP Camera on your local network by opening Internet Explorer and specifying the IP address and Web Port assigned to the IP Camera.

Examples: http://192.168.0.200:8888 or http://24.106.88.123 If you left your Web Port set to 80, do not need to specify the port in the Address Bar to access the IP Camera.

- 6. Access your IP Camera via the Internet :
	- If you use Case B, C
	- 1) Open Internet Explorer.
	- 2) Type the IP of the IP Camera.
	- If you use Case A, D
	- 1) Open InternetExplorer.
	- 2) Visit the DDNSwebsite.
	- 3) Register the IP Camera.
	- 4) Give the DDNS server 10 minutes (MAX) to locate your IP Camera's IP information. You may reboot the server to send an immediate request to our DDNS server.
	- 5) After your camera is connected, select your camera.

The difference between B and C is that B needs to set the port **forwarding.** 

Since the type of DDNS differs from the service type, refer

to the related service site.

#### **My POWER light is not on? 1.**

Power is not being supplied to the unit. Please use the power supply shipped with the unit and verify that a power source is active from the attached power outlet used to connect the adapter. You can test this by plugging in any other electrical device and verify its operation. After using the power supply shipped with the product, checking the power source, and reinserting the power connector into the IP Camera, please call our Support Center. The power supply may be defective.

#### 2. My ACTIVE light is not flashing?

Verify the power supply to the unit. Power off the unit and back on again, wait 1 minute, if the ACTIVE light still does not begin to flash, you will have to set the unit to its factory default (THIS WILL DELETE ANY CONFIGURATION AND SET THE UNIT TO THE FACTORY DEFAULTS). Power on the unit and insert the end of a paper clip into the small recessed opening on the back of the unit. Use the clip to press the button located within that opening.

#### **3.** My LINK light is not flashing or solid?

Verify the cable connection. 99% of the time the cable's connection to the unit is causing this problem. Try using a different network cable or crossover cable (for PC connection only). Try reinserting the cable, if this still doesn't solve the problem call our Support Center.

#### **I can access the video server on my LAN, but not from the 4. Internet.**

Verify that your router (if applicable) has port forwarding properly configured. If accessing from our DDNS service, verify correct serial number. Firewall issues may prevent user access.

#### **How do I open an MS-DOS or Command Prompt? 5.** Start > (All) Programs > Accessories > Command Prompt

#### **How d d out my IP address information if my settings 6. were automatically detected?**

- 1) Open a Command Prompt
- 2) At the prompt type "ipconfig / all" (without the quotes)
- 3) Near the end of the information supplied, should be your current IP address, subnet mask, default gateway and DNS servers

#### **I can't connect!! 7.**

In the case of a connection failure.

Modem Reboot > Modem Reboot Finished > Router Reboot > Router Reboot Finished > IP Camera Reboot > IP Camera Reboot Finish > Verify DDNS and IP Camera connection, if applicable.

#### **How do I "PING" an IP address? 8.**

1) Open an MS-DOS (or Command) prompt

- 2) At the prompt type "ping xxx.xxx.xxx.xxx" (without the quotes and replace the "x"s with an IP address)
- 3) Press Enter
- **I'm accessing my video server remotely over the Internet 9. and the video stream is choppy, is this normal?** Yes. The frames per second received remotely are determined by your bandwidth capabilities both at your site where the IP Camera is installed and your remote location. The lower of the two sites will determine how fast your video stream is received. It is recommended to have at least a 256Kb/sec upstream connection from the site where the IP Camera is installed. Lower speeds will operate properly, but provide poor remote performance. The Faster the Internet connection at both ends, the faster the video stream.

#### **How do I enable or check VLC on my browser 10.**

#### *Internet Explorer*

Open Internet Explorer > Tools on the menu bar > Internet Options > Security Tab > Custom Level > Scroll down and verify that you are prompted or have enabled plug-ins to be downloaded and executed. > click OK > restart browser.

#### *Chrome*

Open Chrome > Chrome menu settings > Advanced settings > Individual information - content settings > Run automatically

#### **How do I reset the unit to factory defaults? 11.**

Refer to the previous functions page and ÿnd the reset button. Power ON the unit and use a paper clip to push the reset button within that opening. You should then see the ACTIVE light turn o° and after a few seconds the ACTIVE light will begin to ash. signifying a successful reboot. If the ACTIVE light does not turn o° after depressing the reset button, please try holding the button in for a few seconds and releasing. YOU WILL LOSE ALL DATA THAT HAD BEEN ENTERED PREVIOUSLY AND THE IP CAM -ERA WILL BE SET TO ITS FACTORY RESETS.

# Dimension Specifications -

Unit: mm

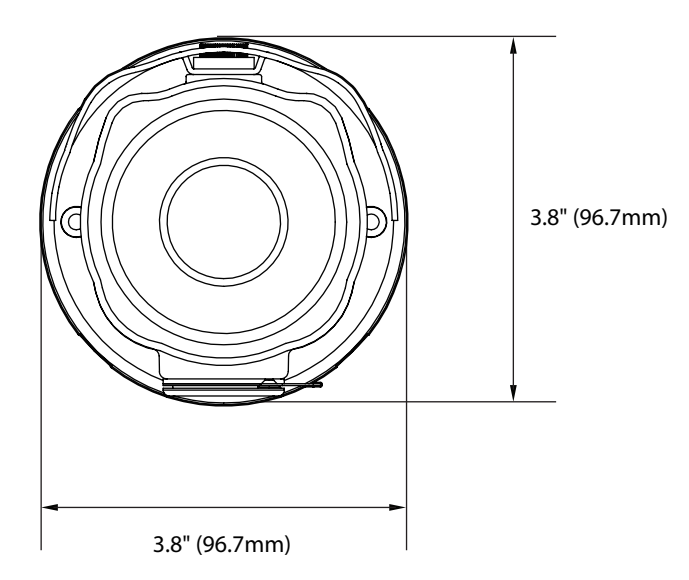

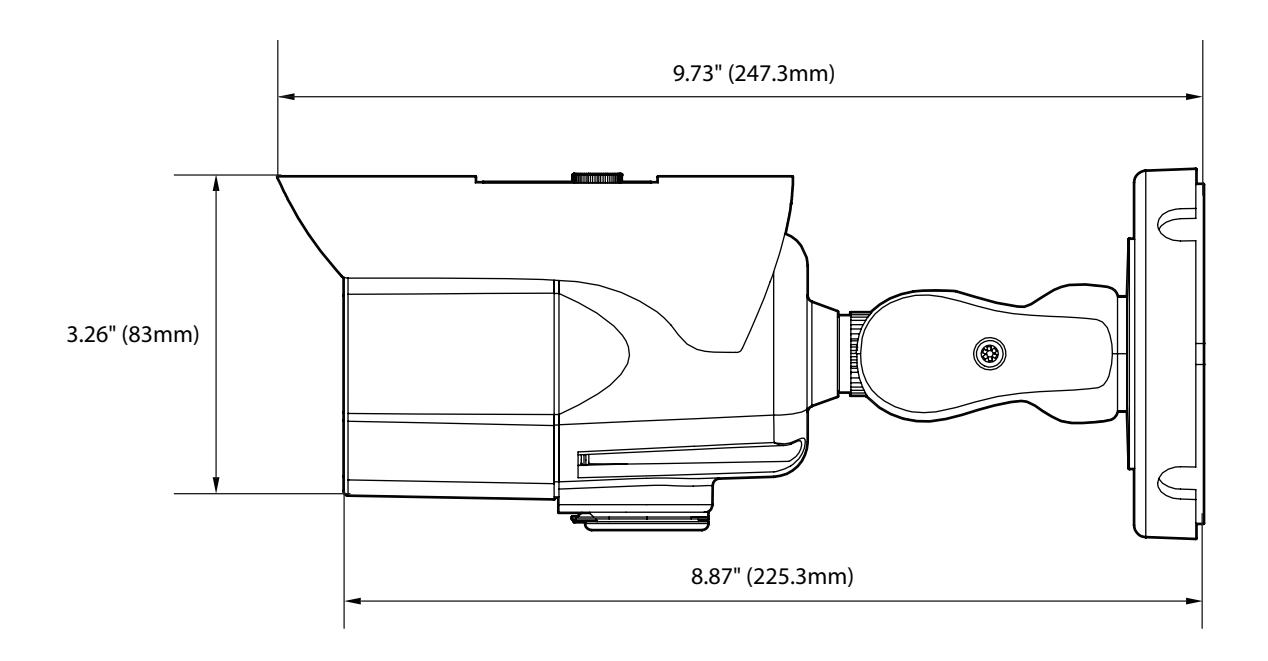

# Warranty Information

Go to<https://digital-watchdog.com/page/rma-landing-page/>to learn more about Digital Watchdog's warranty and RMA.

To obtain warranty or out of warranty service, please contact a technical support representative at: 1+ (866) 446-3595, Monday through Friday from 9:00 AM to 8:00 PM EST.

A purchase receipt or other proof of the date of the original purchase is required before warranty service is rendered. This warranty only covers failures due to defects in materials and workmanship which arise during normal use. This warranty does not cover damages that occurs in shipment or failures which are caused by products not supplied by the Warrantor or failures which result from accident, misuse, abuse, neglect, mishandling, misapplication, alteration, modification, faulty installation, setup adjustments, improper antenna, inadequate signal pickup, maladjustments of consumer controls, improper operation, power line surge, improper voltage supply, lightning damage, rental use of the product or service by anyone other than an authorized repair facility or damage that is attributable to acts of God.
## Limits & Exclusions

There are no express warranties except as listed above. The Warrantor will not be liable for incidental or consequential damages (including, without limitation, damage to recording media) resulting from the use of these products, or arising out of any breach of the warranty. All express and implied warranties, including the warranties of merchantability and fitness for particular purpose, are limited to the applicable warranty period set forth above.

Some states do not allow the exclusion or limitation of incidental or consequential damages or limitations on how long an implied warranty lasts, so the above exclusions or limitations may not apply to you. This warranty gives you specific legal rights, and you may also have other rights from vary from state to state.

If the problem is not handled to your satisfaction, then write to the following address:

Digital Watchdog, Inc. ATTN: RMA Department 16220 Bloomfield Ave Cerritos, CA 90703

Service calls which do not involve defective materials or workmanship as determined by the Warrantor, in its sole discretion, are not covered. Cost of such service calls are the responsibility of the purchaser.

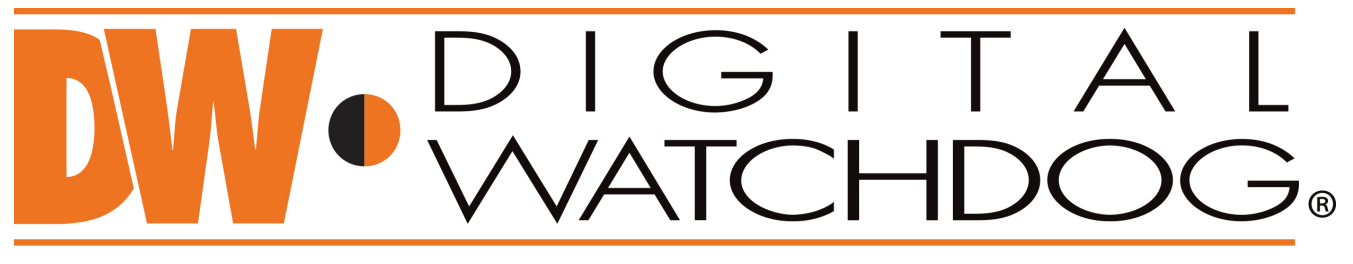

## **Complete Surveillance Solutions**

DW® east coast office and warehouse: 5436 W Crenshaw St, Tampa, FL 33634 DW® west coast office and warehouse: 16220 Bloomfield Ave., Cerritos, California, USA 90703 PH: 866-446-3595 | FAX: 813-888-9262 www.Digital-Watchdog.com technicalsupport@dwcc.tv Technical Support PH: USA & Canada 1+ (866) 446-3595 International 1+ (813) 888-9555 French Canadian 1+ (514) 360-1309 Technical Support hours: Monday-Friday 9:00am to 8:00pm Eastern Standard Time